# **Dell Advanced Projector S718QL Bedienungsanleitung**

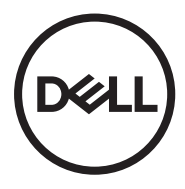

# **Hinweis, Vorsicht und Warnung**

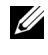

**Hinweis:** Ein HINWEIS macht auf wichtige Informationen aufmerksam, mit denen Sie den Projektor besser einsetzen können.

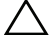

**Vorsicht: Eine VORSICHT-Mitteilung zeigt potentielle Hardware-Schäden oder möglichen Datenverlust an, falls die Anweisungen nicht korrekt befolgt werden.**

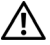

**Warnung: Eine WARNUNG weist auf Gefahrenquellen hin, die Sachschäden, Verletzungen oder sogar den Tod von Personen zur Folge haben können.**

Stellen Sie vor Anschluss des Netzsteckers an die Stromversorgung einen Erdanschluss bereit.

**Die Informationen in diesem Dokument können ohne Ankündigung geändert werden.**

#### **© 2017 Dell Inc. Alle Rechte vorbehalten.**

Reproduktionen dieser Materialien sind ohne vorherige schriftliche Genehmigung der Dell Inc. strengstens untersagt.

Marken in diesem Text: Dell und das DELL-Logo sind Marken der Dell Inc.; DLP, das DLP-Logo sind Marken von TEXAS INSTRUMENTS INCORPORATED; Microsoft und Windows sind Marken oder eingetragene Marken der Microsoft Corporation in den Vereinigten Staaten und/oder anderen Ländern.

Alle anderen in dieser Dokumentation genannten Marken und Handelsbezeichnungen sind Eigentum der entsprechenden Hersteller und Firmen. Dell Inc. verzichtet auf sämtliche Besitzrechte an Marken und Handelsbezeichnungen, die nicht ihr Eigentum sind.

Modell: Dell Advanced Projector S718QL

#### **Oktober 2017 Rev. A01**

# **Inhalt**

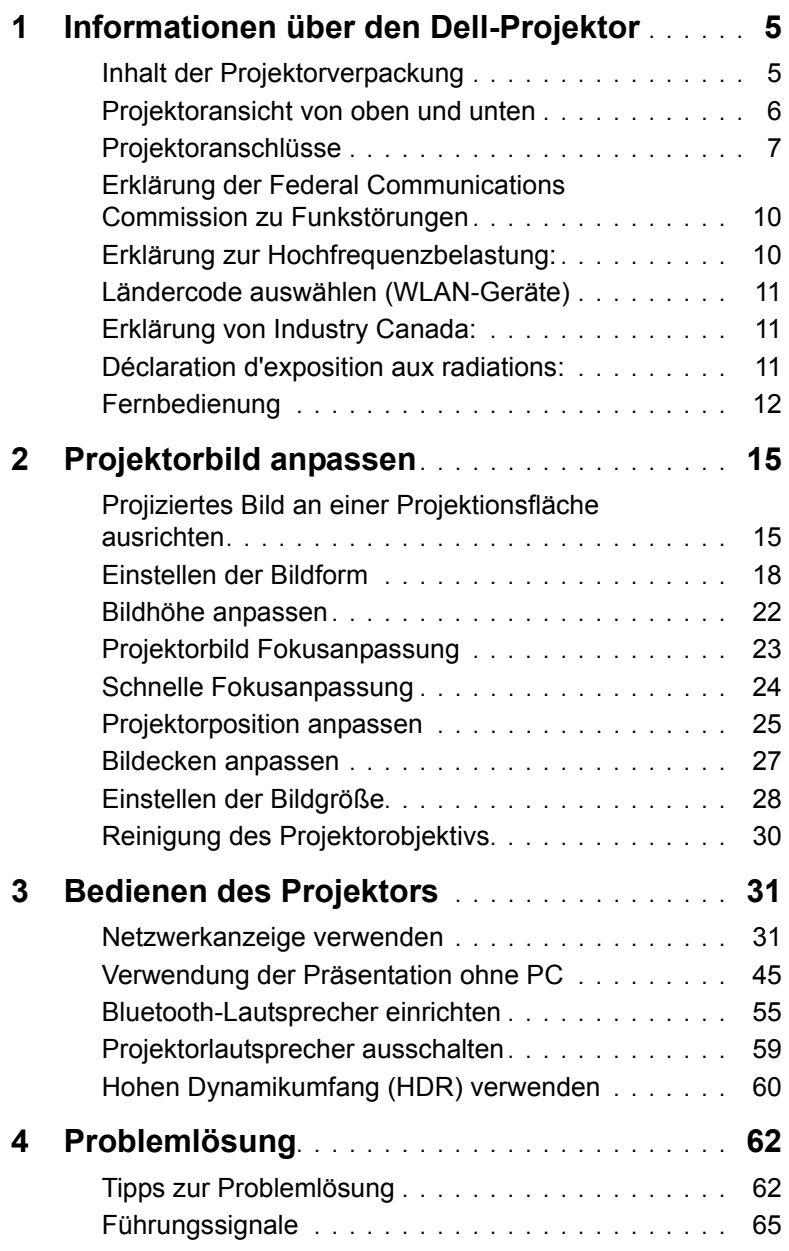

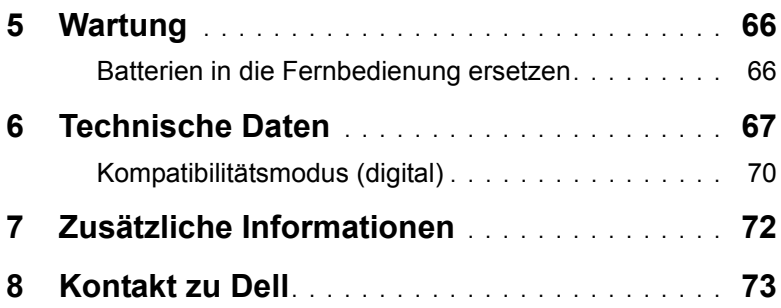

# <span id="page-4-0"></span>**1 Informationen über den Dell-Projektor**

Im Lieferumfang des Projektors sind die unten abgebildeten Artikel enthalten. Prüfen Sie den Lieferumfang auf Vollständigkeit und wenden Sie sich an Dell, falls etwas fehlen sollte.

# <span id="page-4-1"></span>**Inhalt der Projektorverpackung**

Lieferumfang

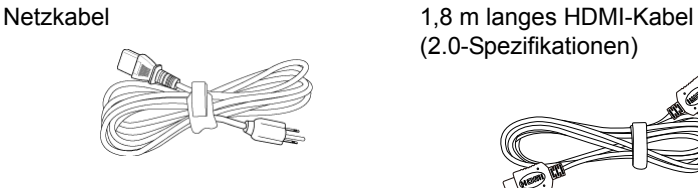

Fernbedienung (CR2032 x 2) Bedienungsanleitung und

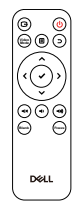

(2.0-Spezifikationen)

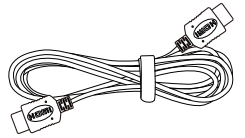

Dokumentation

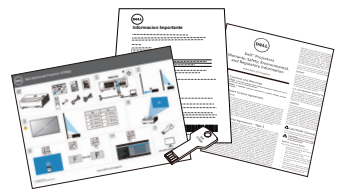

# <span id="page-5-0"></span>**Projektoransicht von oben und unten**

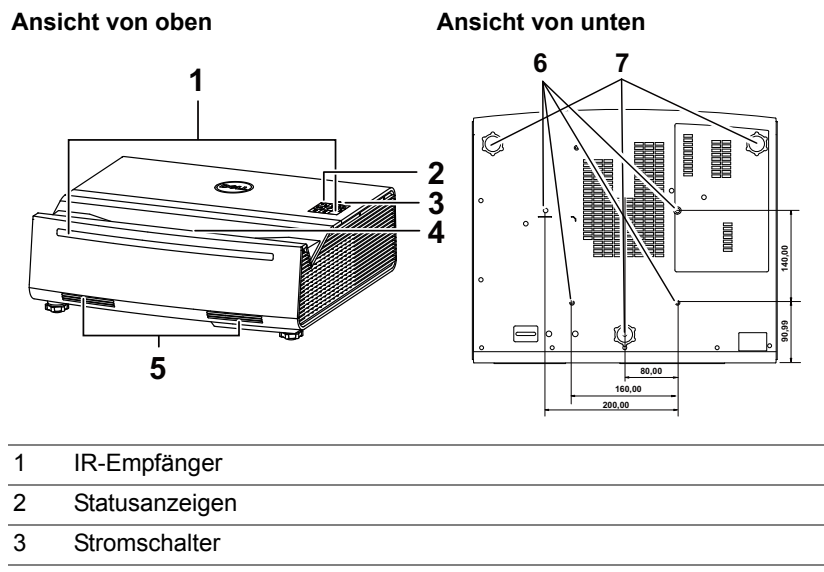

- 4 Objektiv
- 5 6-W-Lautsprecher (x 2)
- 6 Montagelöcher zur Wandmontage
- 7 Neigungsverstellungsrad

**Hinweis:** Wandmontage-Schraubgewinde mit M4 x 9 mm Tiefe.

# <span id="page-6-0"></span>**Projektoranschlüsse**

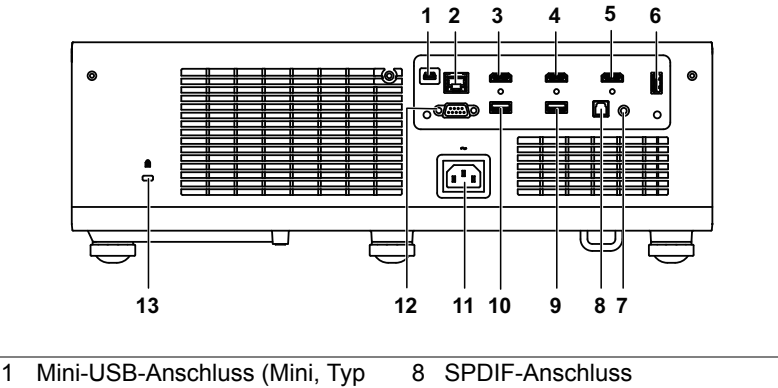

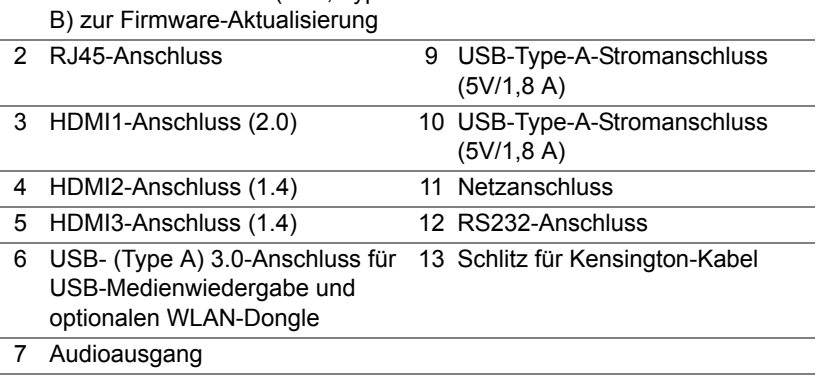

**Vorsicht: Bevor Sie mit den in diesem Kapitel gezeigten Schritten beginnen, beachten Sie die auf [Seite 8](#page-7-0) beschriebenen Sicherheitshinweise.**

# <span id="page-7-0"></span>**Vorsicht: Sicherheitshinweise**

- **1** Nehmen Sie den Projektor nicht in der Nähe von Geräten in Betrieb, die starke Hitze produzieren.
- **2** Nehmen Sie den Projektor nicht an sehr staubigen Orten in Betrieb. Der Staub kann zu einer Fehlfunktion des Projektors und zum automatischen Abschalten des Gerätes führen.
- **3** Vergewissern Sie sich, dass der Projektor an einem gut belüfteten Ort aufgestellt ist.
- **4** Blockieren Sie keinefalls die Belüftungsschlitze und Öffnungen des Projektorgehäuses.
- **5** Sorgen Sie dafür, dass der Projektor bei für ihn geeigneten Umgebungstemperaturen (5 °C bis 40 °C) arbeitet.
- **6** Berühren Sie nicht die Entlüftungsöffnung: Diese kann sich im Betrieb stark erhitzen und bleibt auch nach dem Abschalten des Projektors noch eine Weile heiß.
- **7** Blicken Sie nicht in das Objektiv, während der Projektor im Betrieb ist; andernfalls kann es zu Augenschädigungen kommen.
- **8** Legen Sie keinerlei Gegenstände in der Nähe oder vor dem Projektor ab, verdecken Sie das Objektiv im Betrieb nicht: Die dadurch entstehende Hitze kann den jeweiligen Gegenstand stark beschädigen oder gar zerstören.
- **9** Wischen Sie die Linse nicht mit Alkohol ab.

#### **Hinweis:**

- •Versuchen Sie nicht, den Projektor selbst an der Decke zu installieren. Überlassen Sie solche Arbeiten einem qualifizierten Techniker.
- •Empfohlenes Projektor-Wandmontagekit. Weitere Informationen finden Sie auf der Dell-Kundendienstwebseite unter **dell.com/support**.
- •Weitere Informationen finden Sie in den mit dem Projektor gelieferten Sicherheitshinweisen.
- •Der Projektor S718QL ist nur zum Einsatz in Innenräumen geeignet.

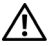

#### **Warnung: Lasersicherheitshinweis**

Dieses Produkt ist LASERPRODUKT DER KLASSE 1 – RISIKOGRUPPE 1 gemäß IEC 60825-1: 2014. klassifiziert und stimmt mit den FDA-Richtlinien 21 CFR 1040.10 und 1040.11 als LIP (Projektor mit Laserlichtquelle) der Risikogruppe 1 gemäß IEC 62471:2006 überein, ausgenommen der Abweichungen gemäß Laserhinweis Nr. 50 vom 24. Juni 2007.

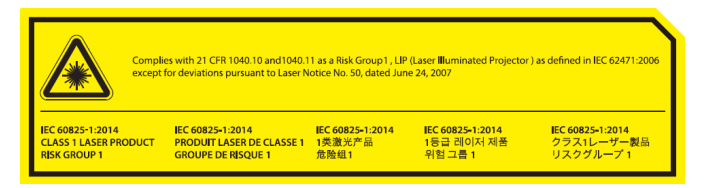

- •Bei Nichteinhaltung drohen ernsthaft oder sogar tödliche Verletzungen.
- •Dieser Projektor hat ein integriertes Lasermodul der Klasse 4. Versuchen Sie niemals, den Projektor zu demontieren oder zu modifizieren.
- •Jeglicher Betrieb und jegliche Anpassung, zu der nicht speziell in der Bedienungsanleitung angewiesen wird, führt zu Gefahr einer Aussetzung gefährlicher Laserstrahlung.
- •Öffnen oder demontieren Sie den Projektor nicht, da dies Schäden und eine Aussetzung von Laserstrahlung zur Folge haben könnte.
- •Blicken Sie bei eingeschaltetem Projektor nicht in den Strahl. Das helle Licht kann dauerhafte Augenschäden verursachen.
- •Achten Sie beim Einschalten des Projektors darauf, dass niemand im Projektionsbereich in das Objektiv schaut.
- •Befolgen Sie zur Vermeidung von Schäden oder Verletzungen aufgrund der Aussetzung von Laserstrahlung die Anweisungen zu Bedienung, Anpassung und Regelung.
- •Die Anweisungen zu Montage, Bedienung und Wartung enthalten klare Warnhinweise zur Vermeidung einer möglichen Aussetzung gefährlicher Laserstrahlung.

#### <span id="page-9-0"></span>**Erklärung der Federal Communications Commission zu Funkstörungen**

Dieses Gerät erfüllt Teil 15 der FCC-Regularien. Der Betrieb unterliegt den folgenden beiden Voraussetzungen: (1) Dieses Gerät darf keine Störungen verursachen, und 2) dieses Gerät muss jegliche empfangenen Störungen hinnehmen, einschließlich Störungen, die zu unbeabsichtigtem Betrieb führen können.

Dieses Gerät wurde getestet und als mit den Grenzwerten für Digitalgeräte der Klasse B gemäß Teil 15 der FCC-Regularien übereinstimmend befunden. Diese Grenzwerte wurden geschaffen, um angemessenen Schutz gegen Störungen beim Betrieb in Wohngebieten zu gewährleisten. Dieses Gerät erzeugt, verwendet und kann Hochfrequenzenergie abstrahlen und kann – falls nicht in Übereinstimmung mit den Bedienungsanweisungen installiert und verwendet – Störungen der Funkkommunikation verursachen. Allerdings ist nicht gewährleistet, dass es in bestimmten Installationen nicht zu Störungen kommt. Falls dieses Gerät Störungen des Radio- oder Fernsehempfangs verursachen sollte, was leicht durch Aus- und Einschalten des Gerätes herausgefunden werden kann, wird dem Anwender empfohlen, die Störung durch eine oder mehrere der folgenden Maßnahmen zu beseitigen:

- •Neuausrichtung oder Neuplatzierung der Empfangsantenne(n).
- •Vergrößern des Abstands zwischen Gerät und Empfänger.
- •Anschluss des Gerätes an einen vom Stromkreis des Empfängers getrennten Stromkreis.
- •Hinzuziehen des Händlers oder eines erfahrenen Radio- /Fernsehtechnikers.

FCC-Warnhinweis: Jegliche Änderungen oder Modifikationen, die nicht ausdrücklich von der für die Übereinstimmung verantwortlichen Stelle zugelassen sind, können die Berechtigung des Anwenders zum Betrieb des Gerätes erlöschen lassen.

Dieser Sender darf nicht gemeinsam mit jeglichen anderen Antennen oder Sendern installiert oder betrieben werden.

### <span id="page-9-1"></span>**Erklärung zur Hochfrequenzbelastung:**

Diese Ausrüstung erfüllt die FCC-Hochfrequenzbelastungsgrenzwerte, die für ein unbeaufsichtigtes Umfeld festgelegt wurden. Dieses Gerät sollte mit einem Mindestabstand von 20 cm zwischen Sender und Ihrem Körper installiert und betrieben werden.

## <span id="page-10-0"></span>**Ländercode auswählen (WLAN-Geräte)**

**Hinweis:** Die Ländercode-Auswahl gilt nur für Nicht-US-Modelle und ist nicht bei allen US-Modellen verfügbar. Gemäß der FCC-Richtlinie müssen alle in den Vereinigten Staaten verkauften WLAN-Produkte fest auf US-Betriebskanäle eingestellt sein.

# <span id="page-10-1"></span>**Erklärung von Industry Canada:**

Dieses Gerät stimmt mit ISEDs Lizenzausnahme RSS überein. Der Betrieb unterliegt den folgenden beiden Voraussetzungen: (1) Dieses Gerät darf keine Störungen verursachen, und 2) dieses Gerät muss jegliche empfangenen Störungen hinnehmen, einschließlich Störungen, die zu unbeabsichtigtem Betrieb führen können.

Le présent appareil est conforme aux CNR d' ISED applicables aux appareils radio exempts de licence. L'exploitation est autorisée aux deux conditions suivantes : (1) le dispositif ne doit pas produire de brouillage préjudiciable, et (2) ce dispositif doit accepter tout brouillage reçu, y compris un brouillage susceptible de provoquer un fonctionnement indésirable.

Erklärung zur Hochfrequenzbelastung:

Diese Ausrüstung erfüllt die ISED-Hochfrequenzbelastungsgrenzwerte, die für ein unbeaufsichtigtes Umfeld festgelegt wurden. Dieses Gerät sollte mit einem Mindestabstand von 20 cm zwischen Sender und Ihrem Körper installiert und betrieben werden.

### <span id="page-10-2"></span>**Déclaration d'exposition aux radiations:**

Cet équipement est conforme aux limites d'exposition aux rayonnements ISED établies pour un environnement non contrôlé. Cet équipement doit être installé et utilisé avec un minimum de 20 cm de distance entre la source de rayonnement et votre corps.

# <span id="page-11-0"></span>**Fernbedienung**

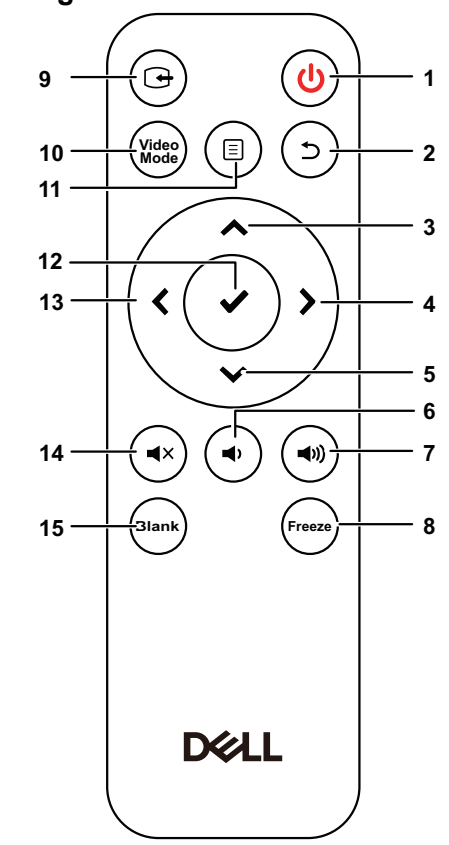

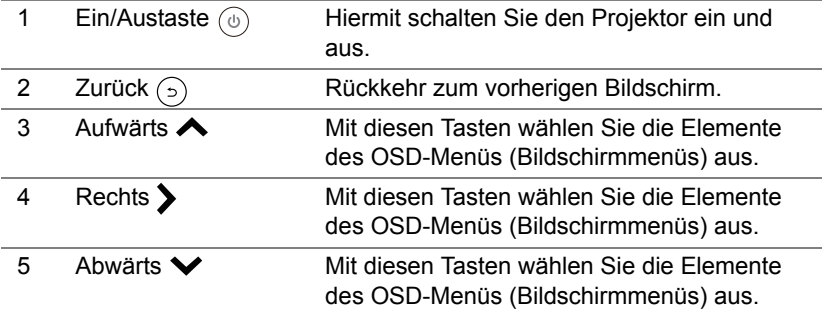

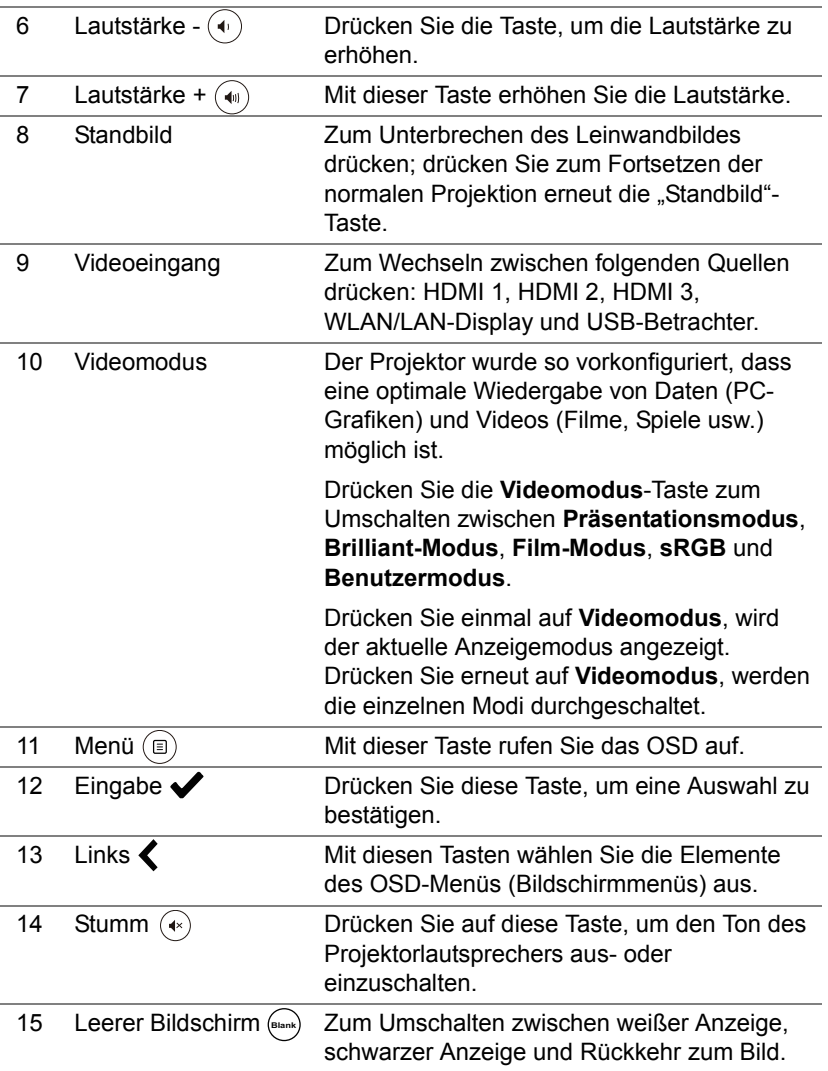

#### **Reichweite der Fernbedienung**

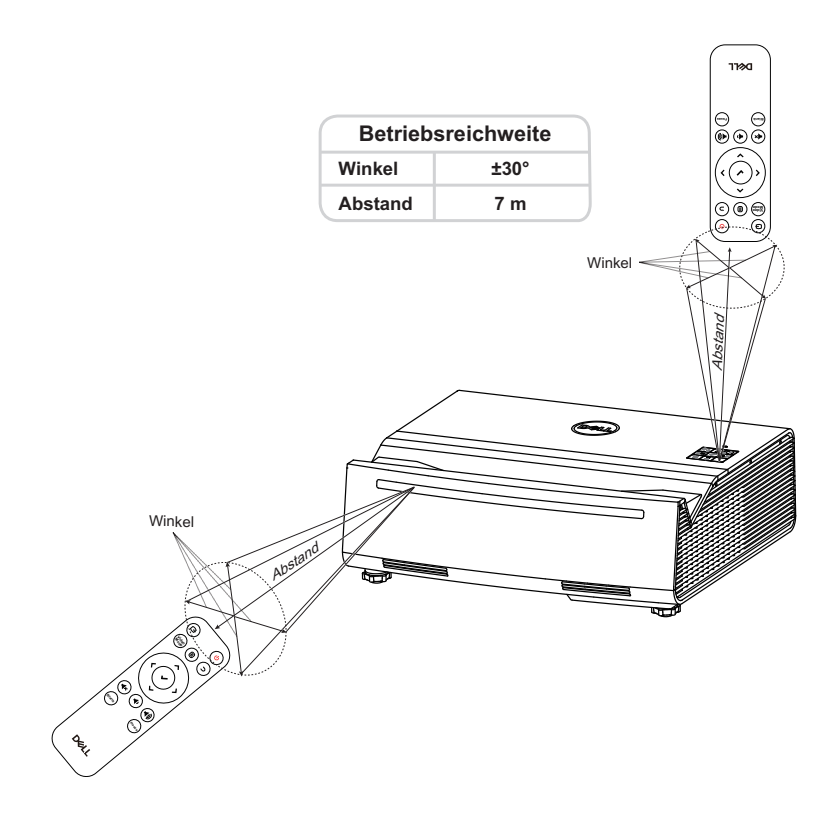

<u>U</u>

**Hinweis:** Die tatsächliche Reichweite kann etwas von den Angaben in der Abbildung abweichen. Bei schwachen Batterien können Störungen bei der Fernbedienung des Projektors auftreten.

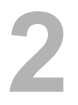

# <span id="page-14-0"></span>**2 Projektorbild anpassen**

### <span id="page-14-1"></span>**Projiziertes Bild an einer Projektionsfläche ausrichten**

Stellen Sie sicher, dass das projizierte Bild innerhalb der Projektionsfläche angezeigt wird, indem Sie folgende Methode nutzen:

**1** Bringen Sie den Projektor näher an die Projektionsfläche und bilden Sie ein rechteckiges Bild, das kleiner ist als die Projektionsfläche selbst.

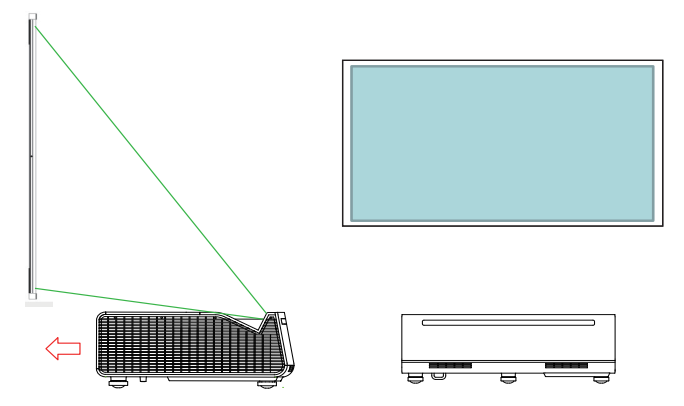

**2** Prüfen Sie, ob der untere Rand des projizierten Bildes an der Unterkante des Rahmens der Projektionsfläche ausgerichtet und die obere Kante des projizierten Bildes parallel zur Projektionsfläche ist.

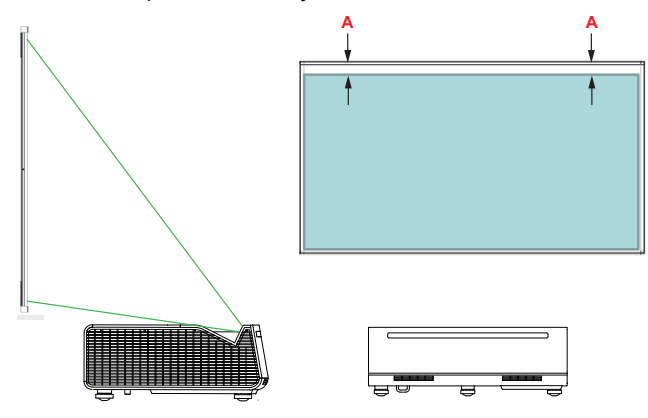

**3** Stellen Sie sicher, dass die linken und rechten Ränder parallel zur Projektionsfläche sind. Falls Sie die Seiten nicht ausrichten können, überspringen Sie diesen Schritt und korrigieren Sie dies mit der 4-Ecken-Anpassung auf [Seite 27 Bildecken anpassen](#page-26-0).

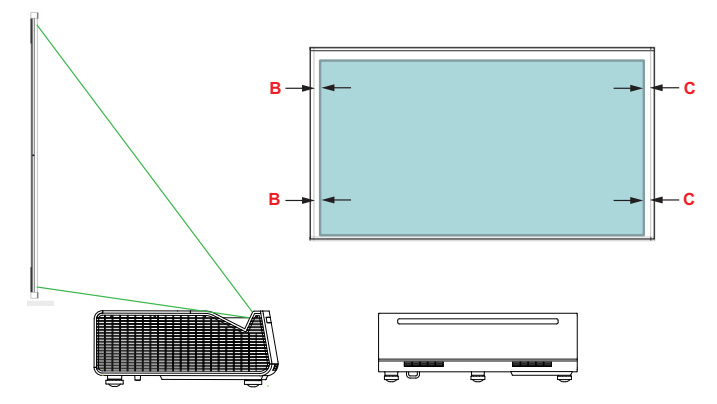

**4** Stellen Sie sicher, dass sich das Rechteck in der Mitte der Projektionsfläche befindet (gleicher Abstand von der linken und rechten Seite des Projektionsfläche).

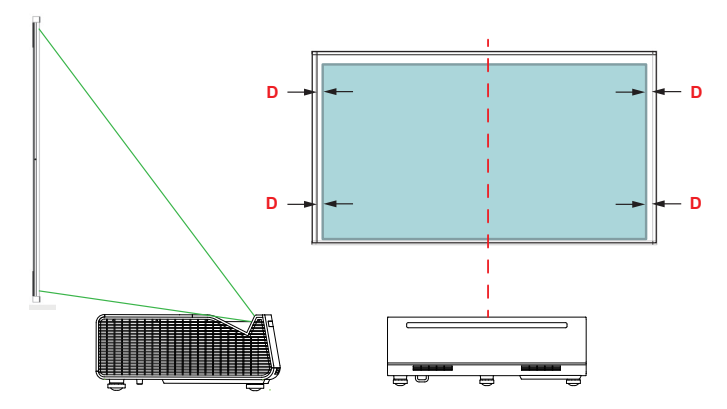

**5** Bewegen Sie den Projektor zum Ausfüllen der Projektionsfläche langsam nach hinten.

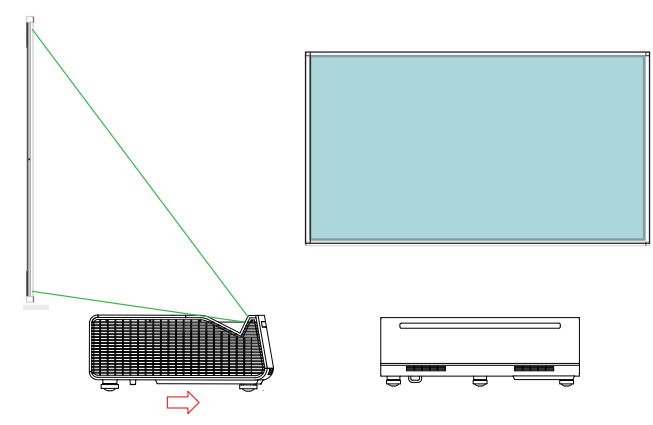

**6** Sobald die Projektionsfläche ausgefüllt ist, passen Sie die Bildform mit der 4- Ecken-Korrektur an.

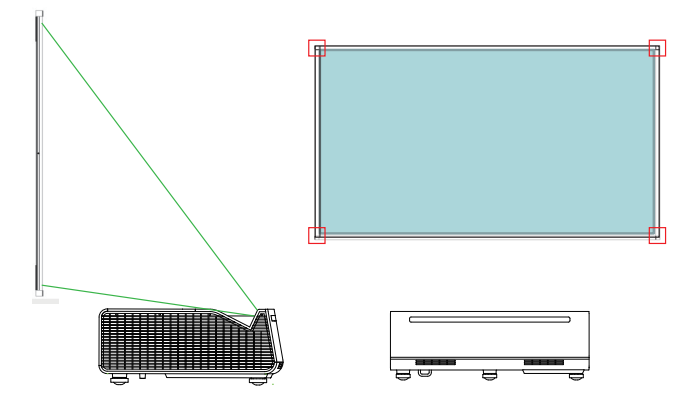

### <span id="page-17-0"></span>**Einstellen der Bildform**

**1** Drehen Sie die **vorderen Räder zur Neigungseinstellung**  und das **hintere Rad zur Neigungseinstellung**  $\Phi$  **so an, dass keine Lücken** zwischen Projektor und Rädern bestehen.

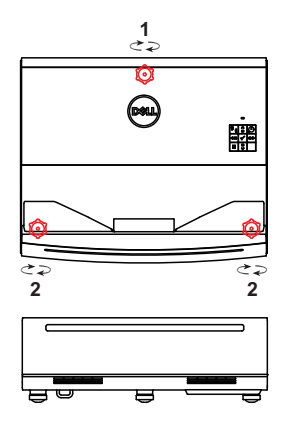

- <u>U</u> **Hinweis:** Die Einstellräder können nur um 2 cm verlängert werden. Anschließend fallen sie heraus.
- 2 Verlängern Sie das hintere Rad zur Neigungseinstellung **®**, falls das projizierte Bild wie nachstehend dargestellt wird:

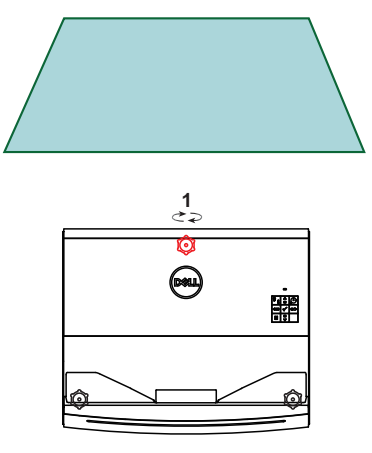

**3** Verlängern Sie die **vorderen Räder zur Neigungseinstellung** , falls das projizierte Bild wie nachstehend dargestellt wird:

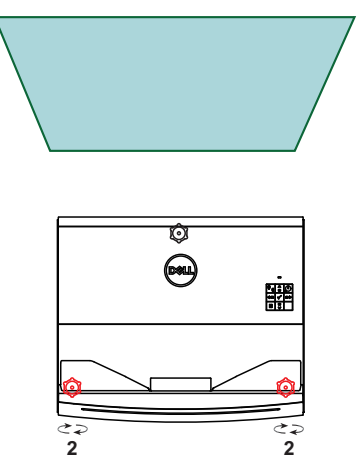

4 Verlängern Sie das vordere Rad zur Neigungseinstellung @ auf der linken Seite, falls das projizierte Bild wie nachstehend dargestellt wird:

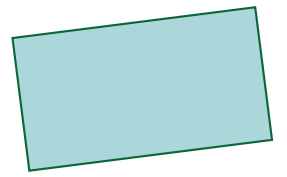

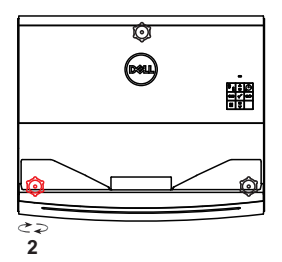

**5** Verlängern Sie das vordere Rad zur Neigungseinstellung @ auf der rechten Seite, falls das projizierte Bild wie nachstehend dargestellt wird:

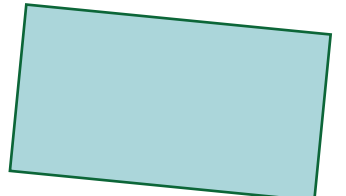

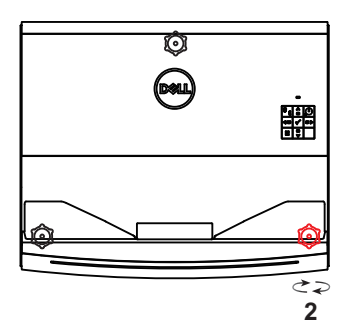

**6** In bestimmten Situationen müssen Sie möglicherweise die Ausrichtung des Projektors zur Korrektur von Verzerrungen des projizierten Bildes anpassen. Drehen Sie den **Projektor** gegen den Uhrzeigersinn, wenn das projizierte Bild wie nachstehend dargestellt wird.

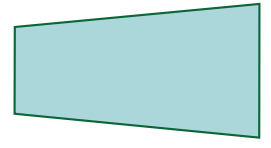

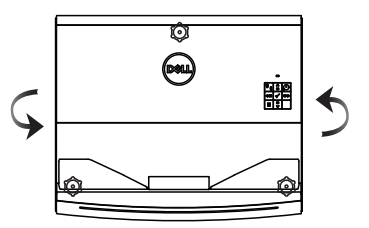

**7** Drehen Sie den **Projektor** im Uhrzeigersinn, wenn das projizierte Bild wie nachstehend dargestellt wird:

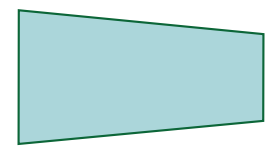

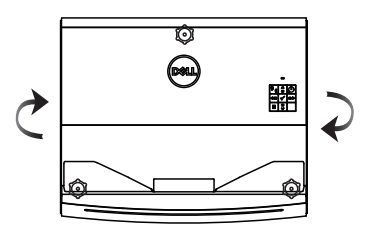

**8** Wiederholen Sie bei Bedarf die Schritte 2 bis 7, damit ein rechteckiges Bild projiziert wird. In bestimmten Situationen müssen Sie den Projektor möglicherweise in geringerer oder größerer Entfernung zur Wand aufstellen. Verwenden Sie zur Feinabstimmung des projizierten Bildes die Trapezkorrektureinstellungen wie auf [Seite 27](#page-26-0) dargestellt.

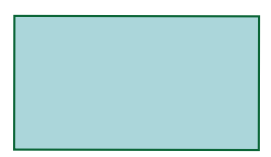

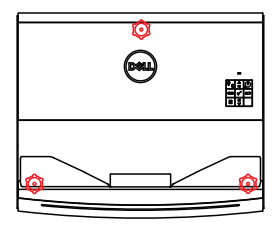

# <span id="page-21-0"></span>**Bildhöhe anpassen**

#### **Anheben des Projektors**

- **1** Verlängern Sie zum Anheben des Bildes das **hintere Rad zur Neigungseinstellung** .
- **2** Mit den Trapezkorrektureinstellungen können Sie die Bildform rechteckig machen. Weitere Informationen zur Feinabstimmung der Trapezkorrektureinstellungen finden Sie im Abschnitt auf [Seite 27 Bildecken](#page-26-0)  [anpassen](#page-26-0).

#### **Absenken des Projektors**

- **1** Verlängern Sie zum Absenken des Bildes die **vorderen Räder zur Neigungseinstellung** .
- **2** Mit den Trapezkorrektureinstellungen können Sie die Bildform rechteckig machen.

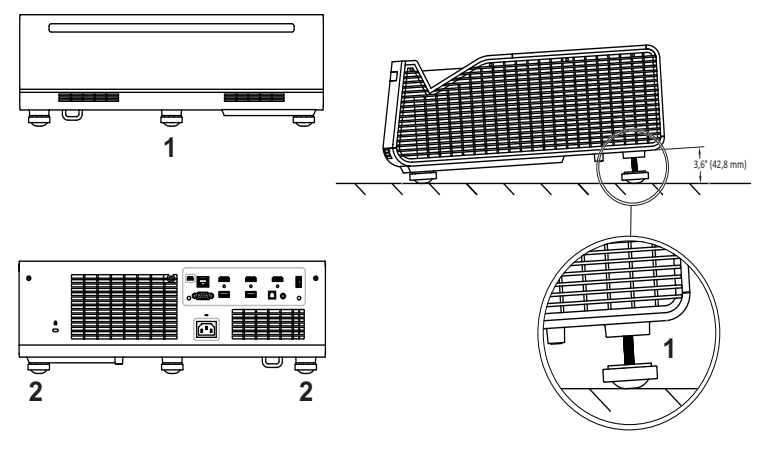

- 1 Hinteres Neigungseinstellrad (Neigungswinkel: 0 bis 3,6 Grad)
- 2 Vorderes Neigungseinstellrad

### <span id="page-22-0"></span>**Projektorbild Fokusanpassung**

**1** Dell S718QL unterstützt motorisierten Fokus. Wenn die Projektion verschwommen erscheint, können Sie sie mit der **Motorisierte Fokus**-Option scharfstellen.

**Schritte: Erweitert > Projek.einstlg. > Fokusanpassung**

| Erweitert                    |                       |              |
|------------------------------|-----------------------|--------------|
| Bildeinstla.                 | Auto-Quelle           | Aus          |
| Anzeigeeinstlg.              | Projektormodus        | Fro          |
| Projek.einstlg.              | Lautsprecher          | Ein          |
| LAN-Einstellungen            | Audiotiming-Anpassung | Normal       |
| Menüeinstellungen            | Fokusanpassung        | 2            |
| Energieeinstellungen         | <b>Testbild</b>       | Aus          |
| Trapezkorrektureinstellungen | Defaultwerte          | <b>Drück</b> |
| Bluetooth-Einstellungen      |                       |              |
| Projektor-Info               |                       |              |
| 3840x2160<br>Auflösung<br>Ū  |                       |              |

**2** Passen Sie den Fokus an, bis das Bild klar angezeigt wird. Ein Scharfstellen des Projektionsbildes ist bei einem Abstand des Projektors zur Leinwand zwischen 9,9 cm und 22,6 cm möglich.

# <span id="page-23-0"></span>**Schnelle Fokusanpassung**

**1** Halten Sie bei ausgeblendetem OSD 2 Sekunden die **Rechtstaste** am Bedienfeld des Projektors gedrückt.

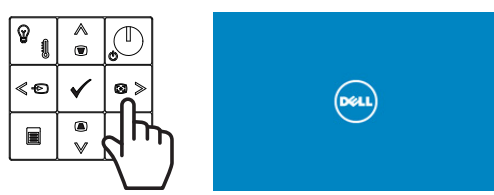

**2** Ein Bildschirm zur schnellen Fokusanpassung wird angezeigt.

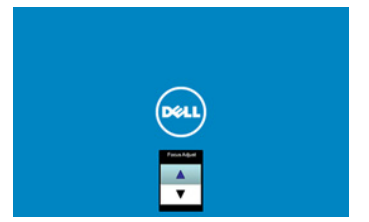

**3** Passen Sie den Fokus Ihres projizierten Bildes an, indem Sie die **Aufwärtsund Abwärtstaste** am Bedienfeld des Projektors drücken.

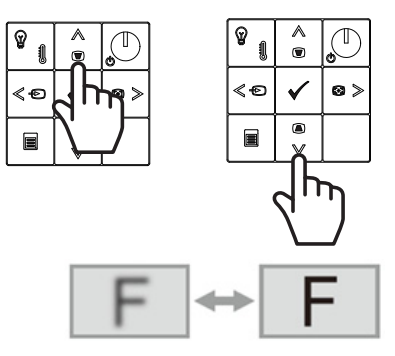

## <span id="page-24-0"></span>**Projektorposition anpassen**

Beachten Sie bei Auswahl eines Aufstellungsortes für den Projektor Größe und Form Ihrer Leinwand, die Position Ihrer Steckdosen und den Abstand zwischen Projektor und dem Rest Ihrer Ausrüstung. Befolgen Sie diese allgemeinen Richtlinien:

- Bei Ausrichtung des Projektors auf die Leinwand muss er mindestens 9,9 cm und maximal 22,6 cm von der Projektionsfläche entfernt aufgestellt werden.
- Die Größe des projizierten Bildes hängt von der Entfernung zwischen Projektor und Leinwand ab. Bewegen Sie den Projektor näher zur Leinwand, damit das projizierte Bild größer wird.
- Stellen Sie den Projektor in der erforderlichen Entfernung zur Leinwand auf. Der Abstand zwischen Projektorobjektiv und Leinwand, die Zoomeinstellung und das Videoformat bestimmen die Größe des projizierten Bildes.
- Objektivprojektionsverhältnis: 0,189

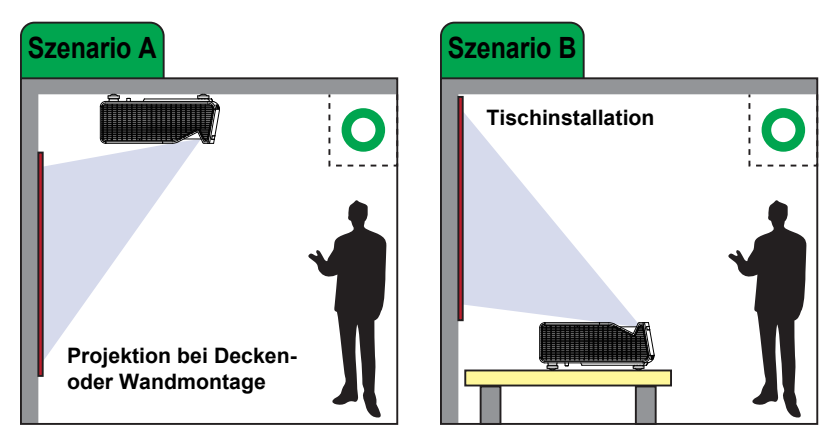

Sie können den S718QL wie folgt aufstellen oder installieren:

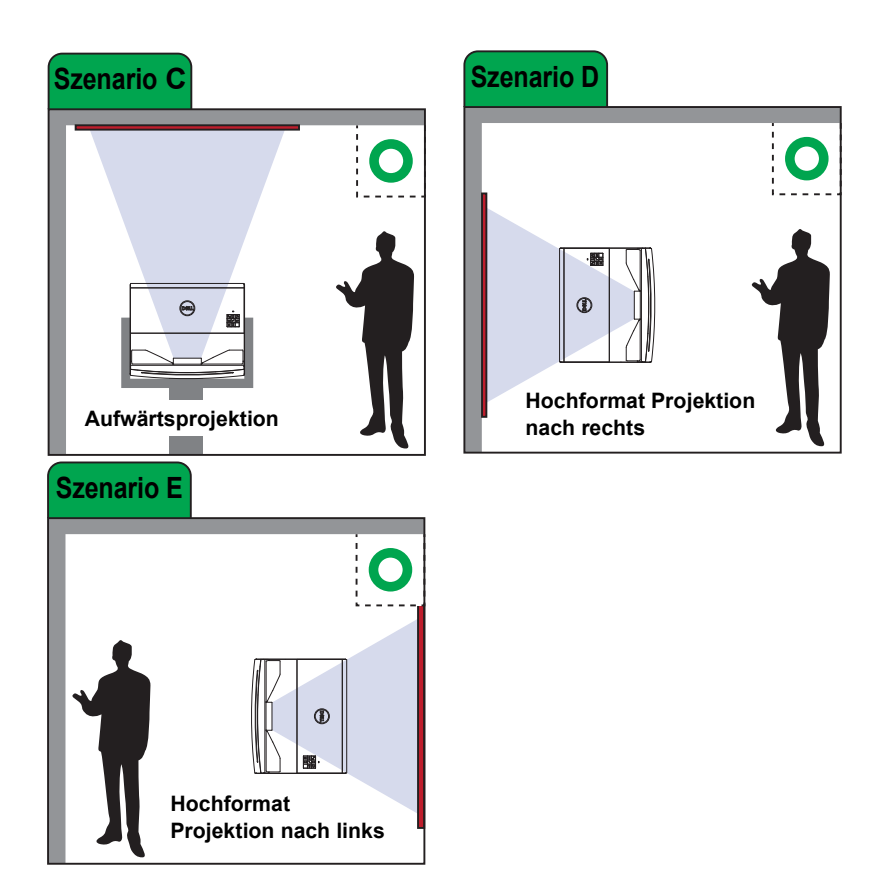

### <span id="page-26-0"></span>**Bildecken anpassen**

Mit der Funktion zur 4-Ecken-Anpassung erhalten Sie perfekte rechteckige Bilder.

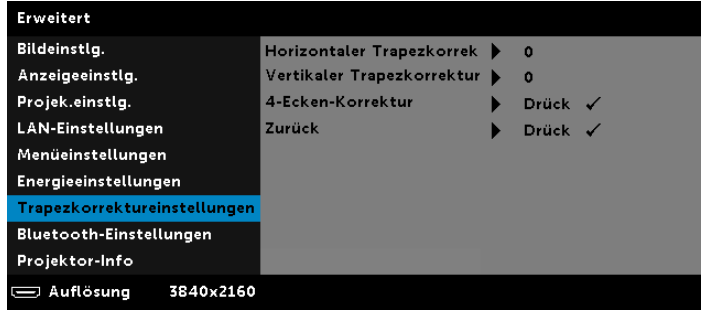

- **1** Erweitert > Trapezkorrektureinstellungen > 4-Ecken-Korrektur
- **2 Starten Sie mit ↓ die Anpassung der ersten Ecke. Bewegen Sie mit A,** ,  $\triangleleft$  oder  $\triangleright$  die Position der Ecke. Sobald Sie mit der neuen Position der Ecke zufrieden sind, kehren Sie mit  $\equiv$  zum vorherigen Schritt zurück.

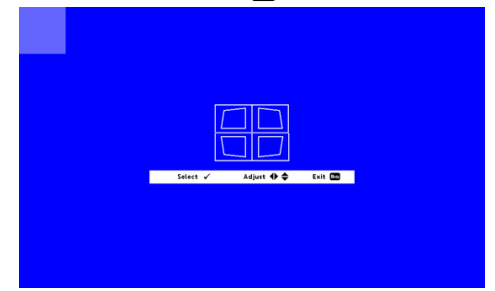

**3** Wählen Sie mit  $\land$ ,  $\lor$ ,  $\Diamond$  und  $\Diamond$  eine weitere Ecke zur Anpassung. Wiederholen Sie Schritt 2 zur Anpassung der Eckposition.

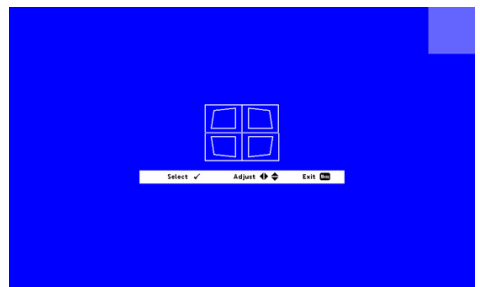

- **4** Wählen Sie durch Wiederholen von Schritt 3 eine weitere Ecke zur Anpassung.
- 5 Drücken Sie abschließend zum Beenden die  $\boxed{\equiv}$ -Taste.

# <span id="page-27-0"></span>**Einstellen der Bildgröße**

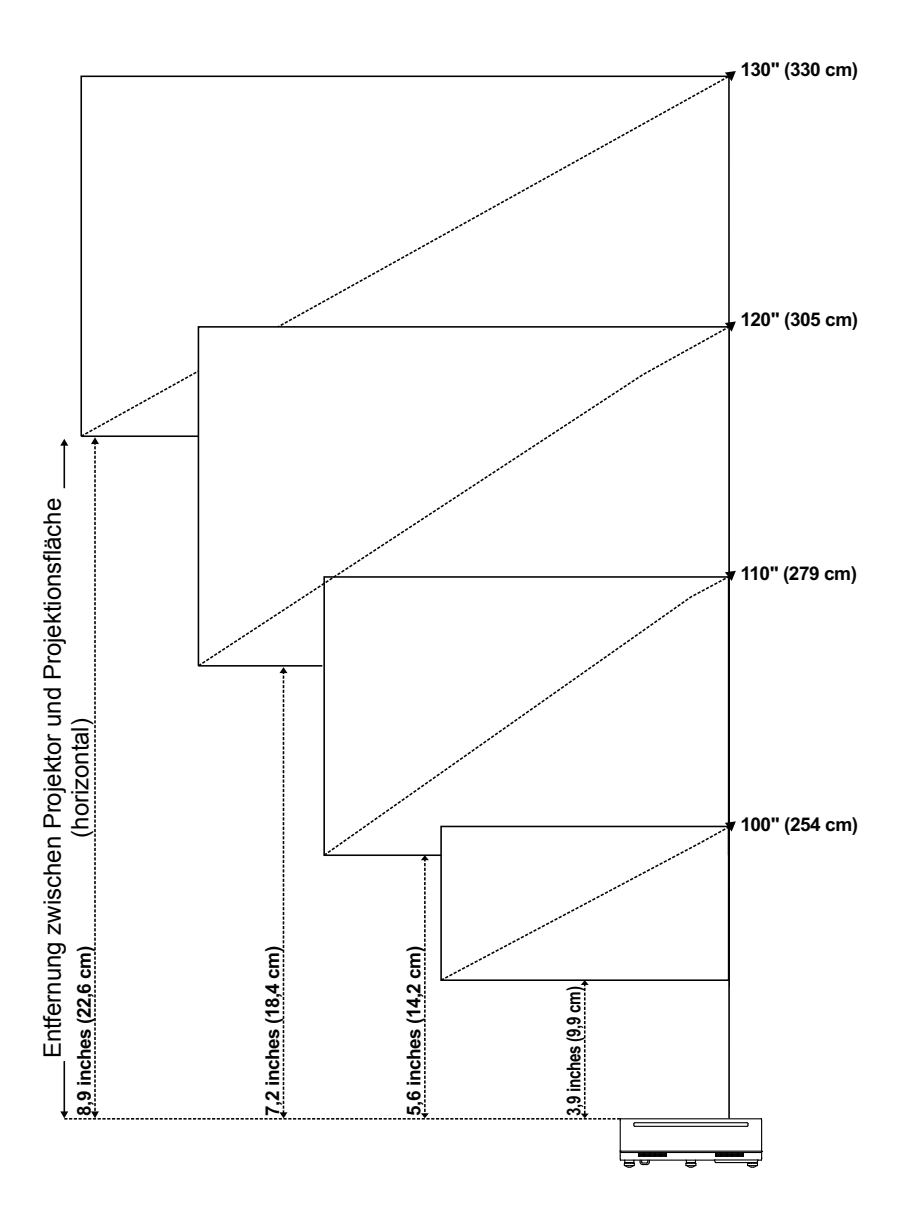

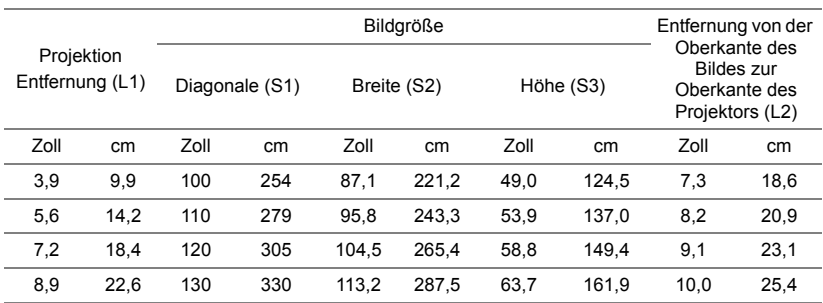

\* Die angegebenen Werte sind Richtwerte.

\* Versatzverhältnis: 118%

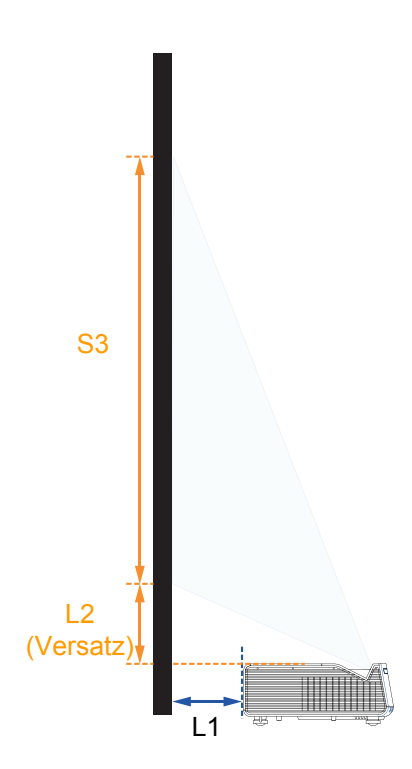

# <span id="page-29-0"></span>**Reinigung des Projektorobjektivs**

Reinigen Sie das Projektorobjektiv regelmäßig bzw. wann immer Sie Schmutz oder Schlieren bemerken.

- **1** Schalten Sie den Projektor aus und ziehen Sie den Netzstecker.
- **2** Lassen Sie den Projektor mindestens 30 Minuten lang abkühlen.
- **3** Entfernen Sie Staub auf dem Objektiv mit Hilfe eines Druckluftreinigers bzw. durch vorsichtiges Abwischen des Objektivs mit einem Mikrofasertuch.
- **4** Falls dennoch übermäßig viel Schmutz, Staub oder Schlieren am Objektiv haften, feuchten Sie ein fusselfreies Mikrofasertuch an und wischen Sie das Objektiv sauber.

# **Vorsicht:**

- **• Berühren Sie das Objektiv niemals mit bloßen Händen, da andernfalls Fingerabdrücke zurückbleiben oder Schäden verursacht werden könnten.**
- **• Verwenden Sie niemals Reiniger mit entflammbaren Gasen.**
- **• Verwenden Sie keinen Glasreiniger.**

# <span id="page-30-0"></span>**3 Bedienen des Projektors**

#### <span id="page-30-1"></span>**Netzwerkanzeige verwenden**

#### **Ihren Projektor zur Netzwerkanzeige konfigurieren**

#### *Projektor mit Netzwerk verbinden*

**1** Stecken Sie das Netzkabel ein und schalten Sie den Projektor mit der Ein-/Austaste ein.

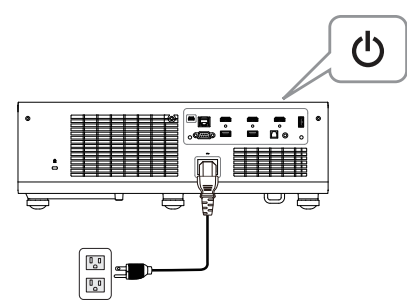

**2** Drücken Sie die **Menü**-Taste am Projektorbedienfeld oder auf der Fernbedienung.

treffen Sie Ihre Auswahl.

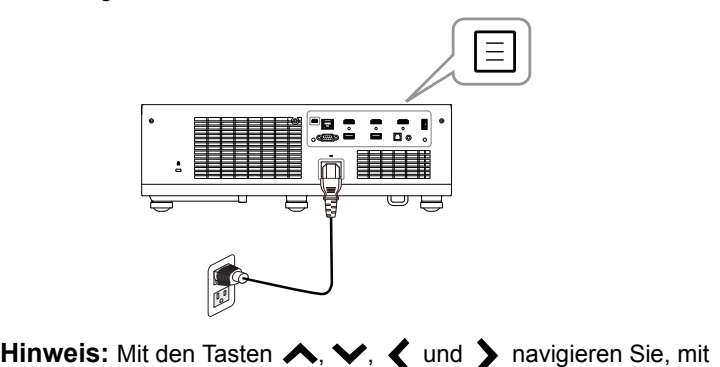

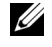

Bedienen des Projektors | 31

**3** Stellen Sie sicher, dass die DHCP-Option unter LAN-Einstellungen im Menü Erweitert auf **Aus** eingestellt ist.

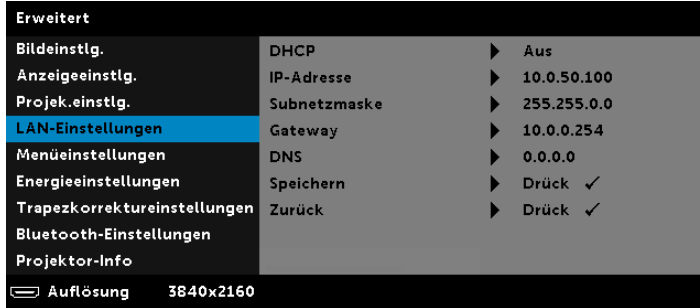

**4** Rufen Sie das **QU.WAHL**-Menü auf, wählen Sie die **Netzwerk**-Quelle.

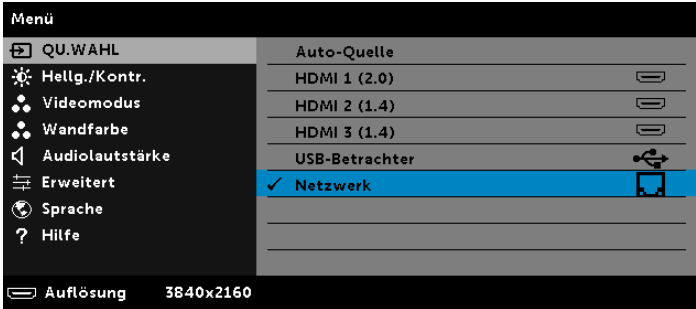

Der nachstehende **Bildschirm mit Netzwerkanleitung** wird angezeigt:

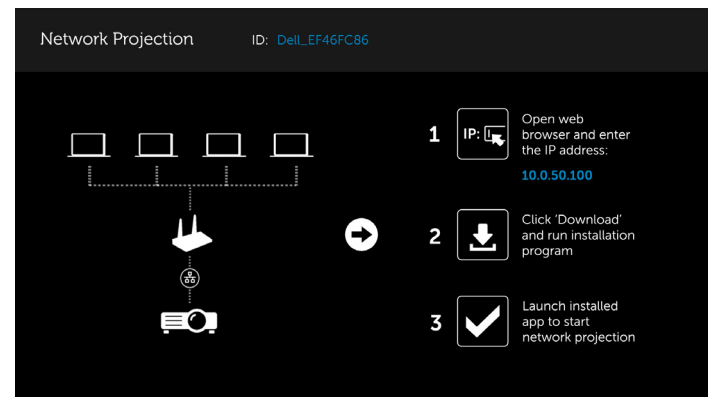

#### **Projektor direkt mit dem Computer verbinden**

#### *A.Kabelanschlüsse*

**5** Schließen Sie das LAN-Kabel an Ihrem Projektor und dem Computer an.

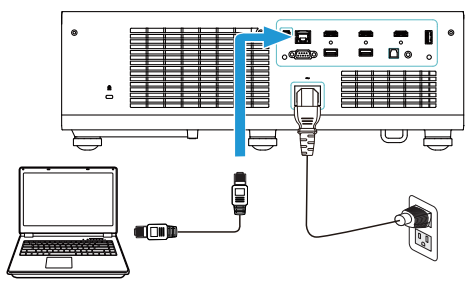

#### *B.Netzwerk-Switch/Hub*

**6** Schließen Sie das LAN-Kabel über den Quellenwechsel an Ihrem Projektor und über den Netzwerk-Switch/Hub an dem Computer an.

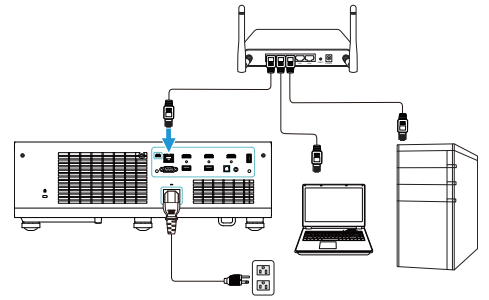

**7** DHCP unter LAN-Einstellungen wechselt zu **Ein**.

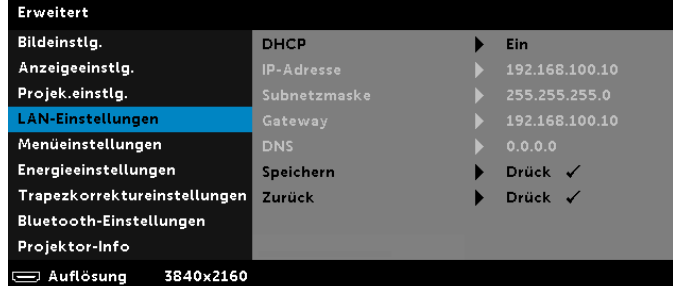

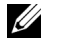

**Hinweis:** Wenn die DHCP-Einstellung eingeschaltet ist, weist das IP-Freigabegerät automatisch ein Set von IP-Adresse, Subnetzmaske und Gateway zu.

#### **Anweisungen zur Installation der Software Dell Network Projection auf einem Windows-PC**

**1** Öffnen Sie die Eigenschaften des LAN, geben Sie dann IP-Adresse und Subnetzmaske ein und klicken Sie auf OK.

**Schritte: Start > Systemsteuerung > Netzwerk und Internet > Netzwerkund Freigabecenter > Adaptereinstellungen ändern > LAN-Verbindung**

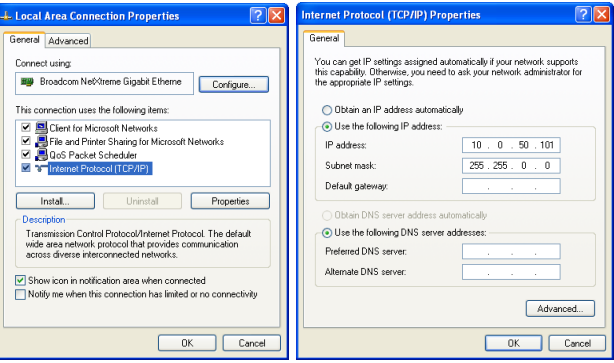

**2** Öffnen Sie den Webbrowser an Ihrem Computer und geben Sie **10.0.50.100** (Standard) in die Adresszeile des Browsers ein. Sie gelangen auf die **Dell S718QL Web-Management**-Seite.

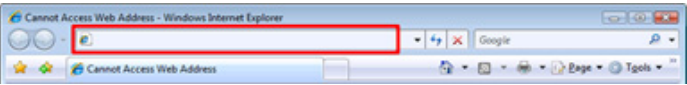

**3** Die Seite des S718QL-Web-Management öffnet sich. Klicken Sie beim ersten Mal auf **Download**.

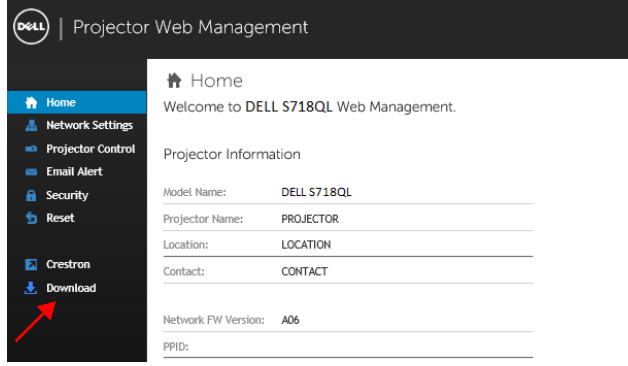

**4** Klicken Sie auf der **Download**-Seite auf **Download Network Projection App For Windows 10/8/7/Vista/XP** und installieren Sie das Programm auf Ihrem Computer.

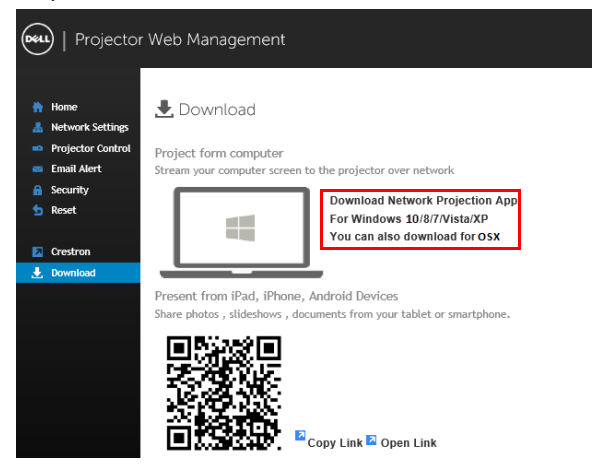

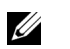

**Hinweis:** Falls Sie die Anwendung aufgrund unzureichender Nutzungsrechte am Computer nicht installieren können, wenden Sie sich bitte an Ihren Netzwerkadministrator.

- **5** Klicken Sie zum Fortfahren mit der einmaligen Installation der Software auf **Ausführen**.
- **6** Die Softwareinstallation startet. Befolgen Sie zum Abschließen der Einrichtung die Anweisungen auf dem Bildschirm.

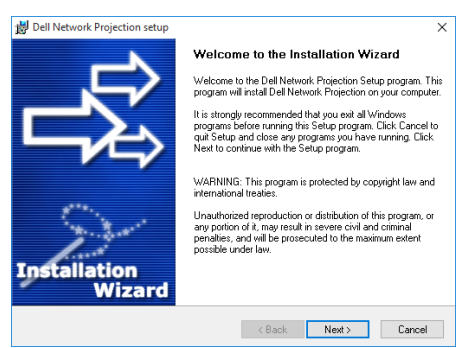

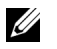

**Hinweis:** Alternativ können Sie die aktuellste Version der Anwendung Dell Network Projection unter dell.com/support herunterladen.

#### **Software Dell Network Projection unter Mac installieren**

**1** Öffnen Sie die Eigenschaften des LAN, geben Sie dann IP-Adresse und Subnetzmaske ein und klicken Sie auf OK.

**Schritte: Los > Programme > Systemeinstellungen > Netzwerk**

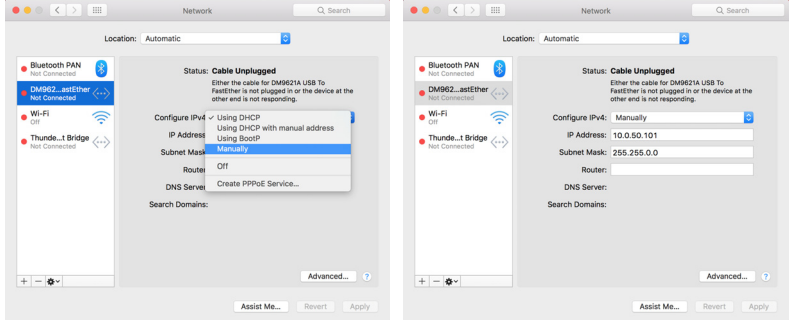

**2** Öffnen Sie Safari an Ihrem Mac und geben Sie **10.0.50.100** (Standard) in die Adresszeile des Browsers ein. Sie gelangen auf die **Dell S718QL Web-Management**-Seite.

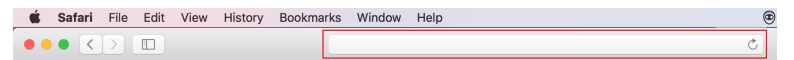

**3** Die Seite des S718QL-Web-Management öffnet sich. Klicken Sie beim ersten Mal auf **Download**.

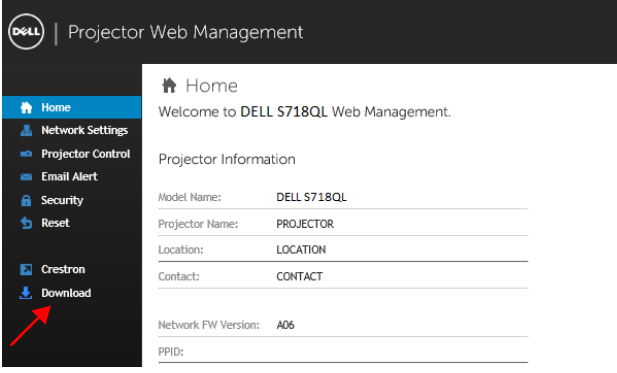
**4** Klicken Sie auf der **Download**-Seite auf **Auch als Download für OS X verfügbar** und installieren Sie das Programm auf Ihrem Mac.

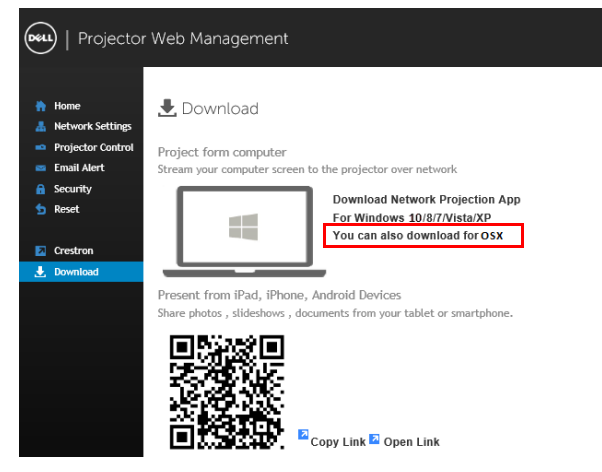

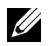

**Hinweis:** Falls Sie die Anwendung aufgrund unzureichender Nutzungsrechte am Computer nicht installieren können, wenden Sie sich bitte an Ihren Netzwerkadministrator.

**5** Führen Sie **Dell\_Network\_Projection\_Mac.pkg** aus dem **Downloads**-Ordner aus.

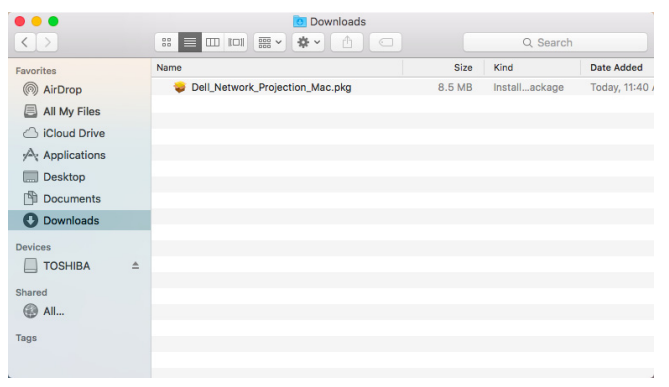

**6** Die Softwareinstallation startet. Befolgen Sie zum Abschließen der Einrichtung die Anweisungen auf dem Bildschirm.

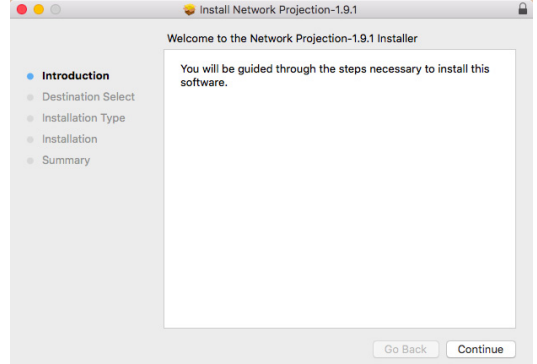

#### **App Dell Network Projection App verwenden (Windows)**

Sobald die Installation abgeschlossen ist, können Sie zum Starten der

Anwendung das Symbol and Desktop doppelt anklicken.

Der nachstehend dargestellte **Dell Network Projection-Bildschirm** wird angezeigt:

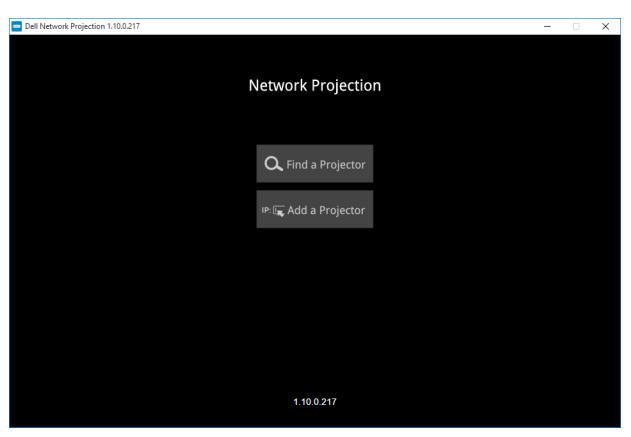

**1** Klicken Sie am **Dell Network Projection**-Bildschirm auf **Einen Projektor finden**, wählen Sie dann **Dell\_42FE21E1** (dies ist ein Beispiel: Der tatsächliche Netzerkname Ihres Projektors unterscheidet sich von diesem Beispiel). Dies sind Name und Code, die projiziert werden, wenn Ihr Projektor auf die Netzwerk-Quelle eingestellt ist.

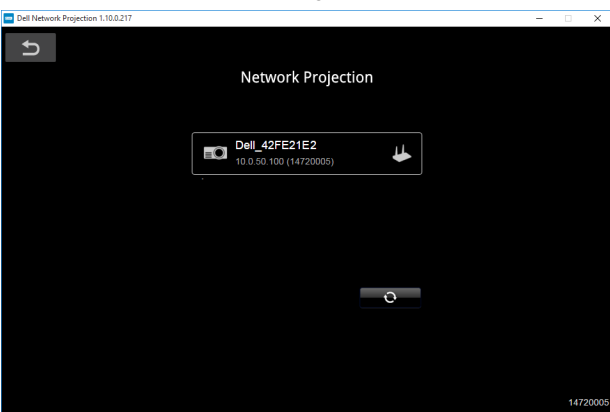

**2** Klicken Sie zum Starten der Präsentation auf das erste Symbol, bis "**Spiegeln ein**" angezeigt wird.

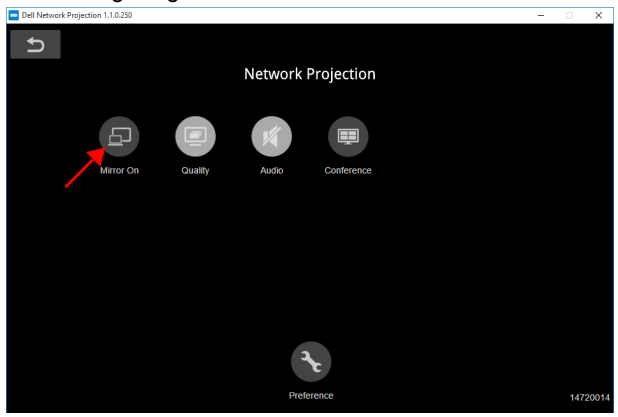

#### **App Dell Network Projection App verwenden (Mac)**

**1** Rufen Sie den **Programme**-Ordner auf, öffnen Sie dann den Ordner **Network Projection**.

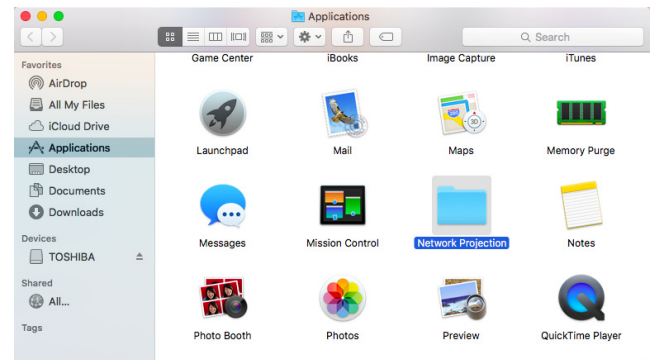

**2** Führen Sie die Anwendung **Network Projection** aus dem Ordner Network Projection aus.

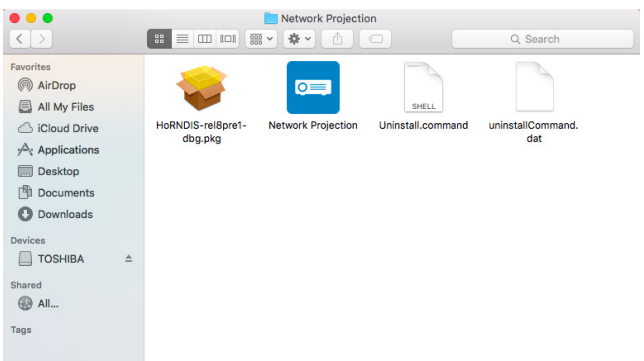

Der nachstehend dargestellte **Dell Network Projection-Bildschirm** wird angezeigt:

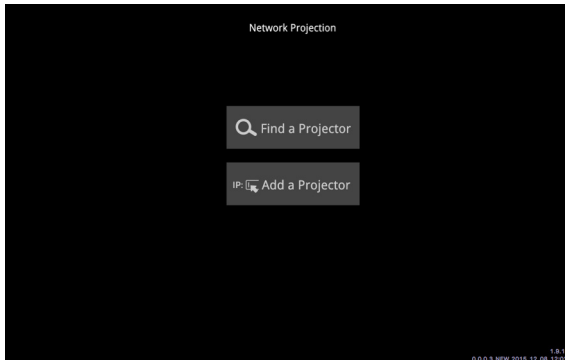

**3** Klicken Sie am **Dell Network Projection**-Bildschirm auf **Einen Projektor finden**, wählen Sie dann Dell\_CCDDEE01 (dies ist ein Beispiel: Der tatsächliche Netzerkname Ihres Projektors unterscheidet sich von diesem Beispiel). Dies sind Name und Code, die projiziert werden, wenn Ihr Projektor auf die Netzwerk-Quelle eingestellt ist.

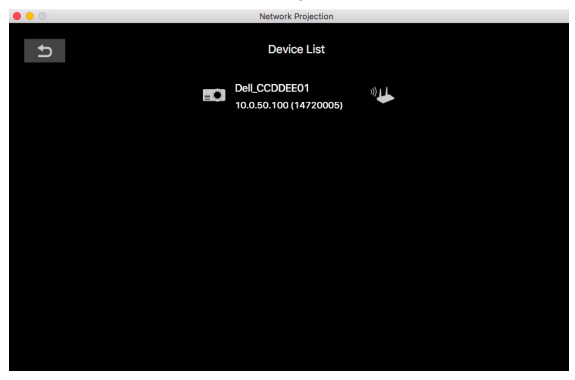

**4** Klicken Sie zum Starten der Präsentation auf das erste Symbol, bis "Spiegeln ein" angezeigt wird.

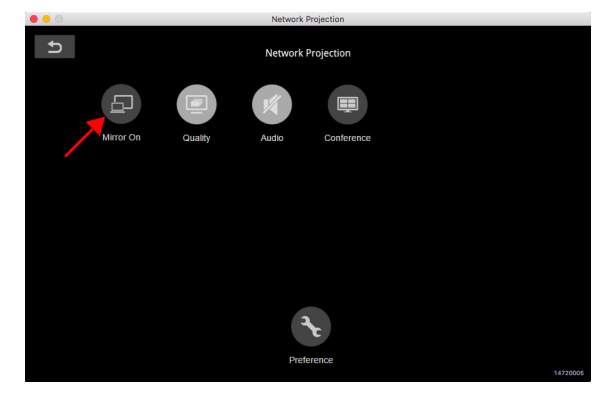

#### **Geteilter Bildschirm**

Klicken Sie nach Verbindung zur Netzwerkprojektion zum Aktivieren der Bildschirmaufteilung auf **Konferenz**.

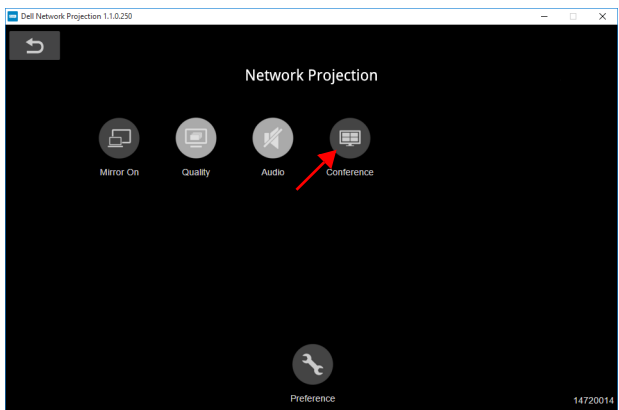

#### **Präferenz**

Zum Einblenden des Schnellverbindungseinstellungen die **Präferenz**-Schaltfläche klicken.

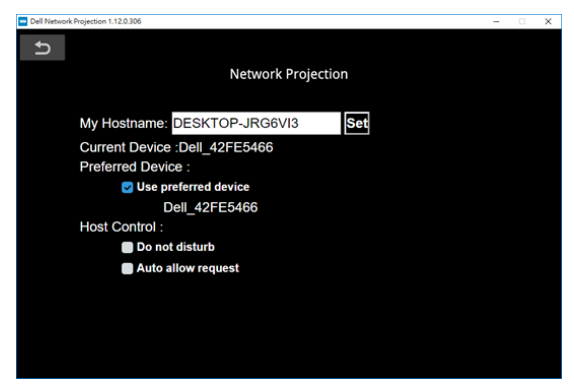

**MEIN HOSTNAME—**Ermöglicht das Ändern des Computer-Hostnamens.

**AKTUELLES GERÄT—**Zeigt den aktuellen Gerätenamen.

**BEVORZUGTES GERÄT—**Über "**Bevorzugtes Gerät**" mit dem Computer und Projektor verbinden.

#### **HOSTSTEUERUNG**

**NICHT STÖREN—**Nutzer dürfen keine Verbindung zum Projektor herstellen.

**ANFRAGE AUTOMATISCH ERLAUBEN—**Erlaubt Nutzern die Verbindung mit dem Projektor.

#### **Einführung in die Schaltflächen**

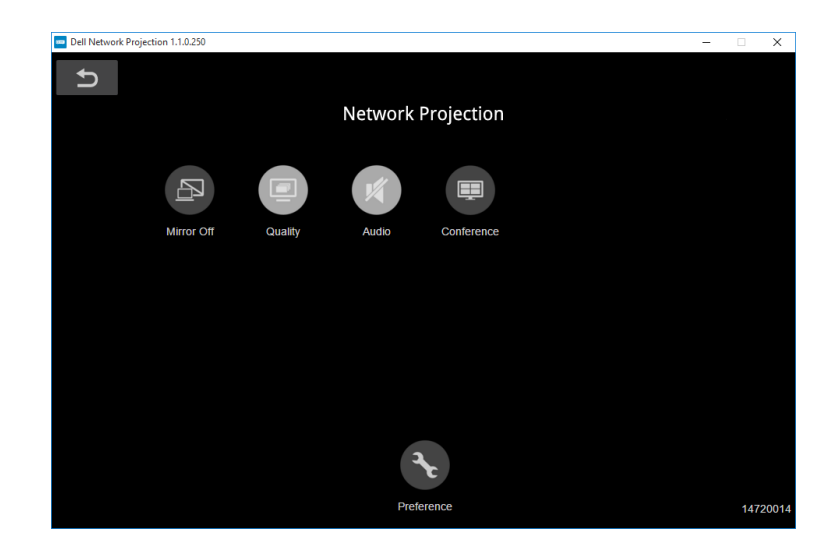

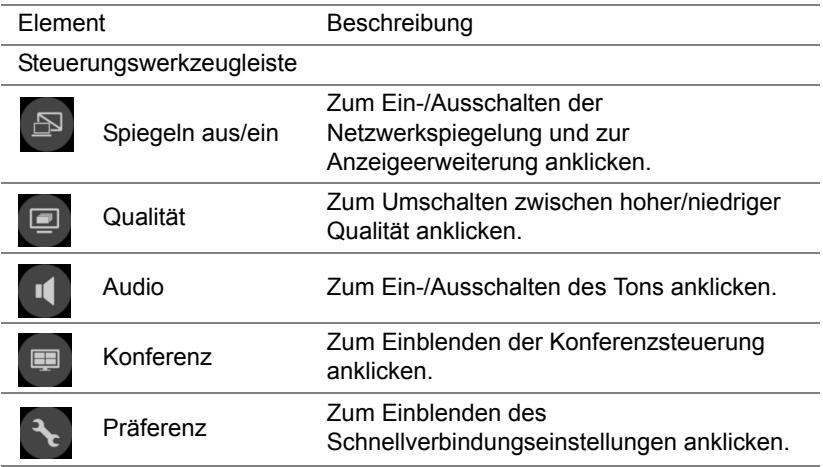

#### **Verwendung der Präsentation ohne PC**

#### **Unterstützte Multimedia-Dateitypen**

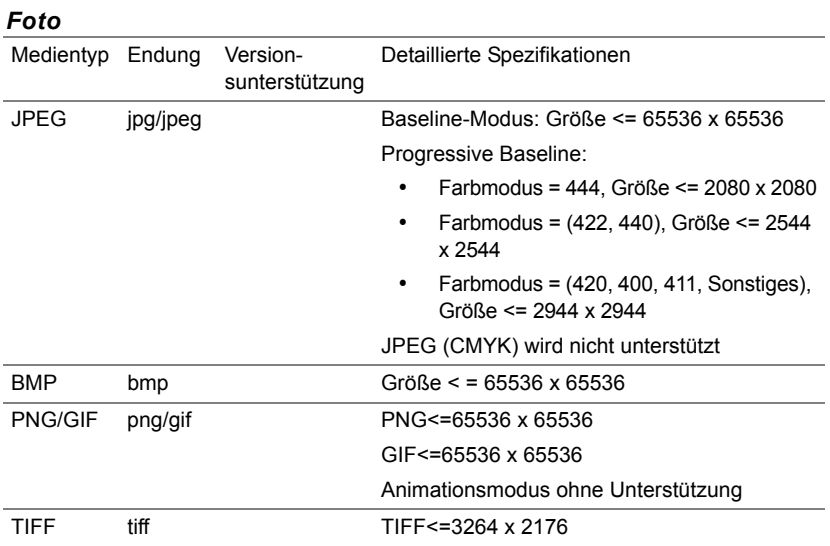

#### *Audio*

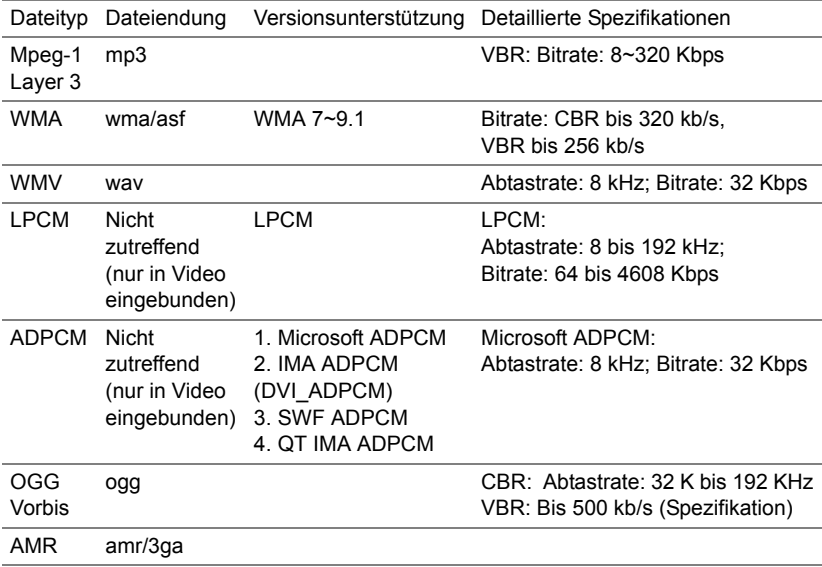

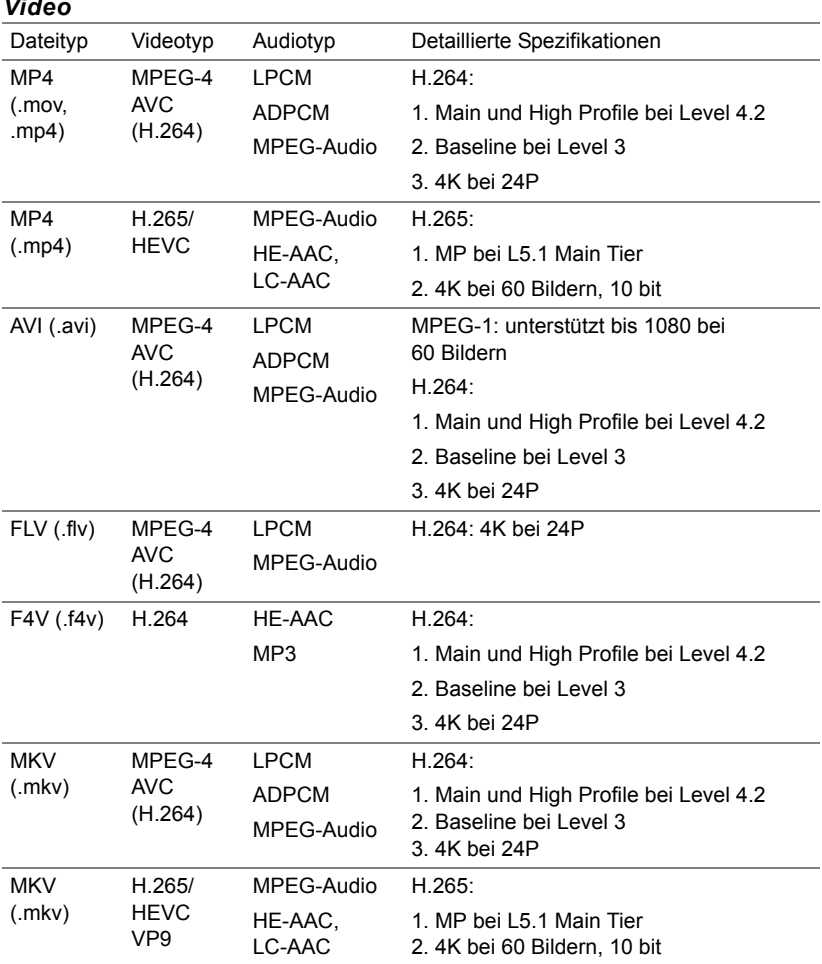

#### *Video*

#### **Einstellung zur Präsentation mit externem USB-Speicher**

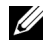

**Hinweis:** Für die Nutzung der USB-Medienwiedergabefunktion muss ein USB-Datenträger am Projektor eingesteckt sein.

Gehen Sie zum Anzeigen von Video-, Audio-, Foto oder PDF-Dateien am Projektor wie folgt vor:

**1** Stecken Sie das Netzkabel ein und schalten Sie den Projektor mit der Ein-/Austaste ein.

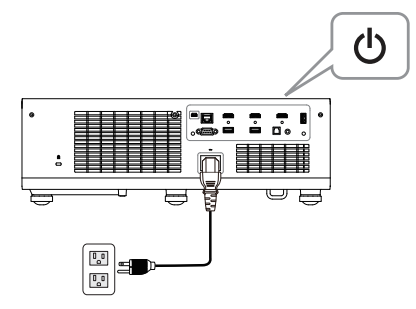

**2** Stecken Sie einen **USB-Datenträger** am Projektor ein.

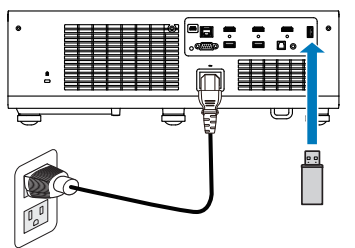

- **3** Drücken Sie die **Menü**-Taste am Bedienfeld oder an der Fernbedienung.
- **4** Rufen Sie das **QU.WAHL**-Menü auf, wählen Sie die **USB-Betrachter**-Quelle.

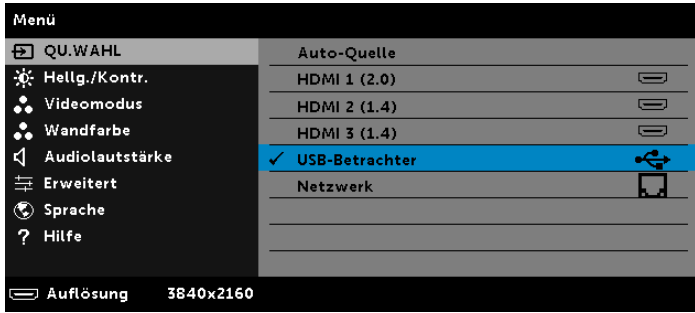

**5** Rufen Sie das Menü USB-Betrachter auf:

**a** Sie können **Video**-, **Musik**- oder **Foto**dateien wiedergeben oder durch Auswahl von **Einstellungen** Multimediaeinstellungen ändern.

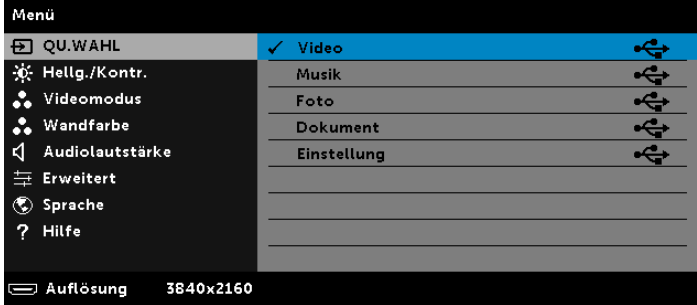

Der nachstehende **Videoquelle-Bildschirm** wird angezeigt:

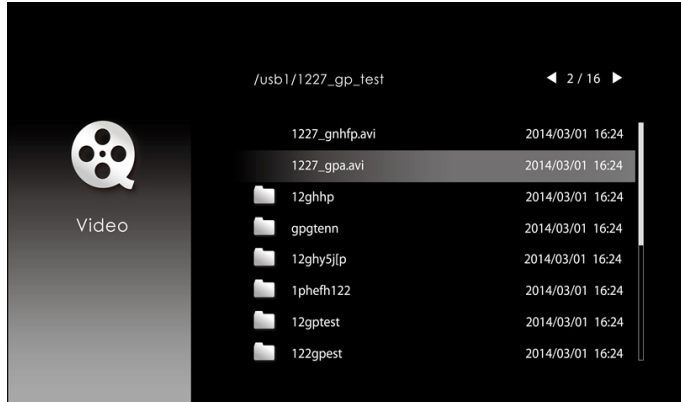

Drücken Sie am Videowiedergabebildschirm zum Zugreifen auf die Videowiedergabesteuerung die -Taste am Bedienfeld oder an der Fernbedienung. Anschließend können Sie die Videowiedergabe mit Hilfe folgender Tasten am Bildschirm steuern.

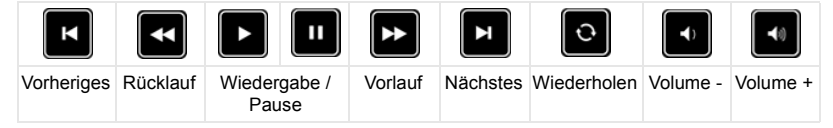

Der nachstehende **Musikquelle-Bildschirm** wird angezeigt:

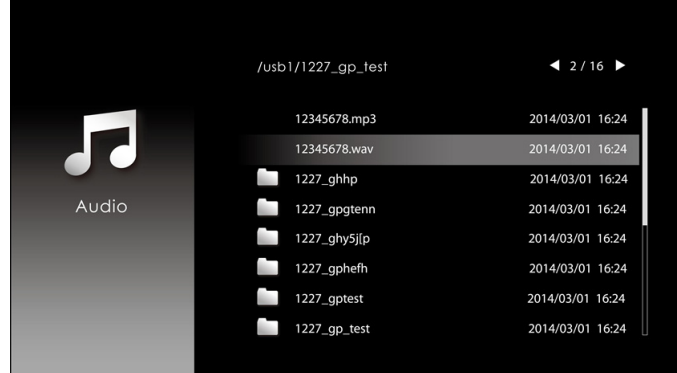

Drücken Sie am Musikwiedergabebildschirm zum Zugreifen auf die Musikwiedergabesteuerung die Taste am Bedienfeld oder an der Fernbedienung. Anschließend können Sie die Musikwiedergabe mit Hilfe folgender Tasten am Bildschirm steuern.

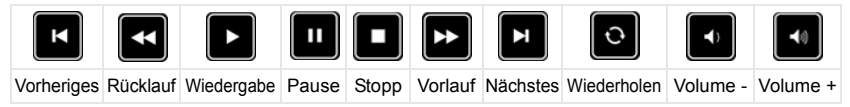

Der nachstehende **Fotoquelle-Bildschirm** wird angezeigt:

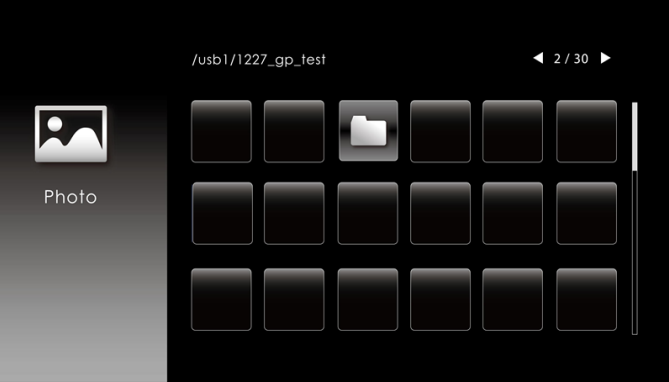

Drücken Sie am Fotowiedergabebildschirm zum Zugreifen auf die Fotowiedergabesteuerung die Taste am Bedienfeld oder an der Fernbedienung. Anschließend können Sie die Fotowiedergabe mit Hilfe folgender Tasten am Bildschirm steuern.

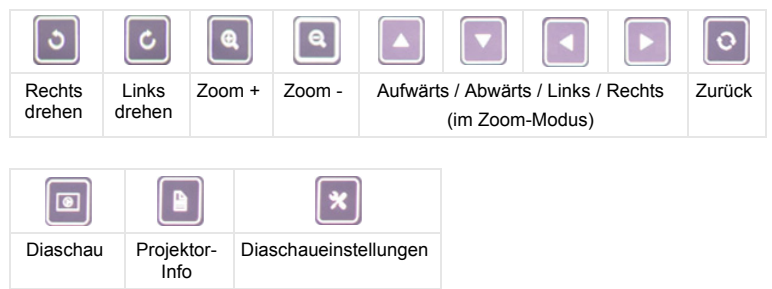

Der nachstehende **Einstellungsquelle-Bildschirm** wird angezeigt:

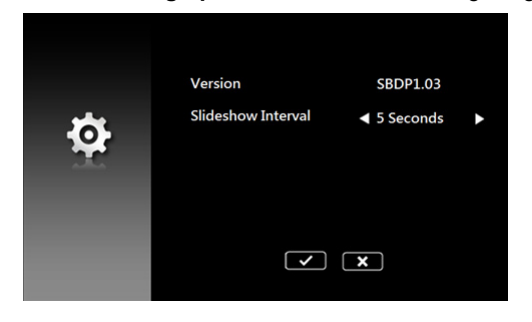

**b** Sie können auch **MS-Excel**-, **MS-Word**-, **MS-PowerPoint**- oder **PDF**-Dateien über die **Dokument**-Option wiedergeben.

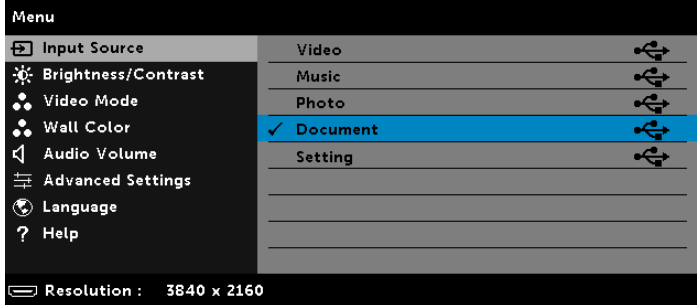

Der nachstehende **Dokument-Bildschirm** wird angezeigt:

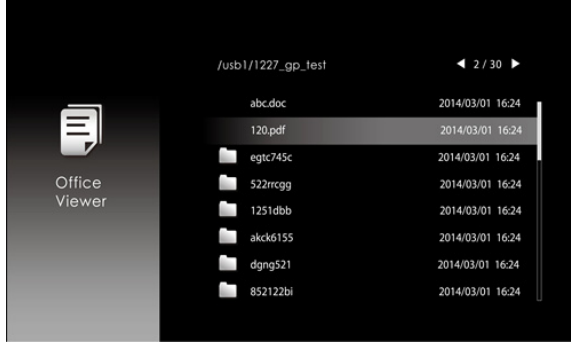

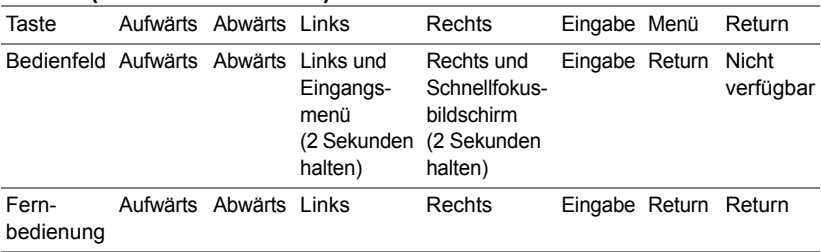

#### **Tasten (im USB-Betrachter)**

#### **Unterstützte Office Viewer-Dateitypen**

Die Funktion Office Viewer ermöglicht Ihnen die Wiedergabe von MS-Excel-, MS-Word-, MS-PowerPoint- und PDF-Dateien.

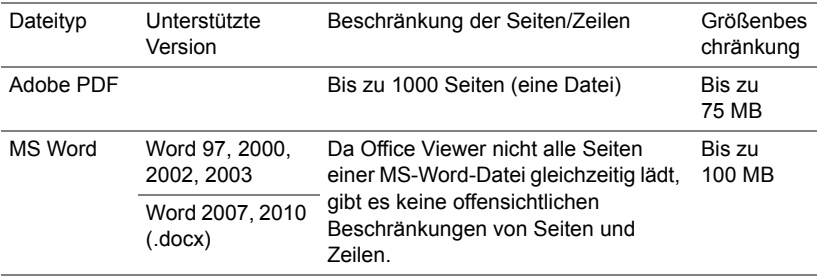

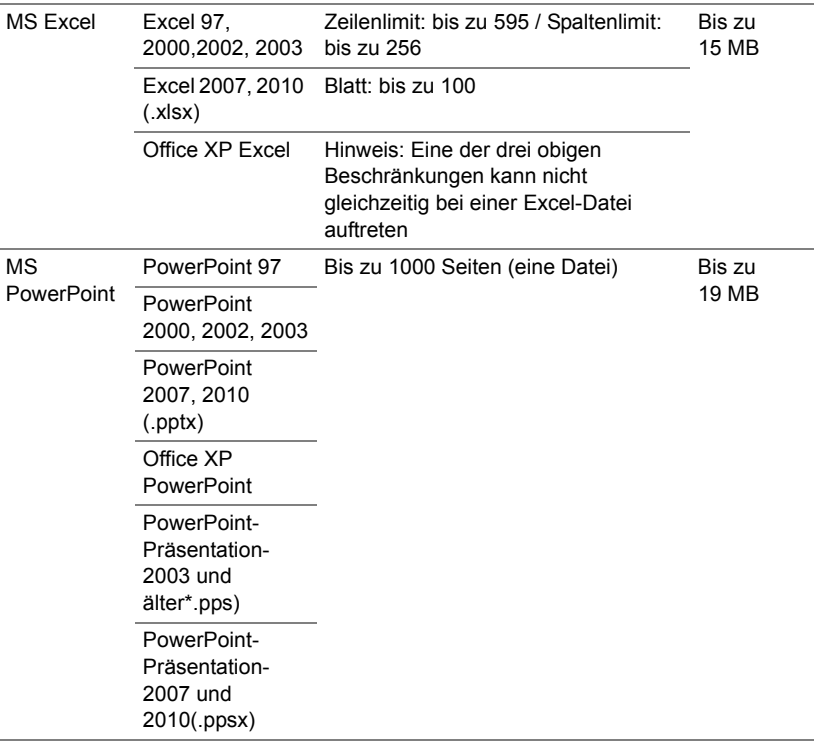

#### **Bluetooth-Lautsprecher einrichten**

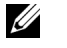

#### **Hinweis:**

- **a** Reichweite des Bluetooth-Senders beträgt 10 m.
- **b** Bluetooth-Klangprofil unterstützt Stereo (2 Kanäle).
- **c** Der Bluetooth-Sender des Projektors S718QL kann immer nur mit einem Bluetooth-Lautsprecher auf einmal kommunizieren.
- **d** Sobald ein Bluetooth-Lautsprecher gekoppelt wurde, stellt der Projektor automatisch eine Verbindung zu ihm her, wenn er eingeschaltet wird.
- **e** Falls eine Zeitverzögerung zwischen Projektorlautsprecher und Bluetooth-Lautsprecher vorliegt, können Sie den Projektorlautsprecher deaktivieren.

#### **Mit Bluetooth-Lautsprecher verbinden**

**1** Stecken Sie das Netzkabel ein und schalten Sie den Projektor mit der Ein-/Austaste ein.

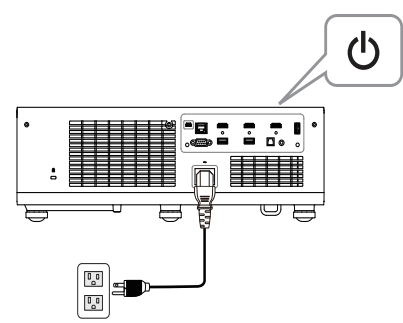

**2** Rufen Sie das Menü **Erweitert** auf. Wählen Sie **Bluetooth-Einstellungen**, schalten Sie dann die Funktion **Bluetooth** im Untermenü ein.

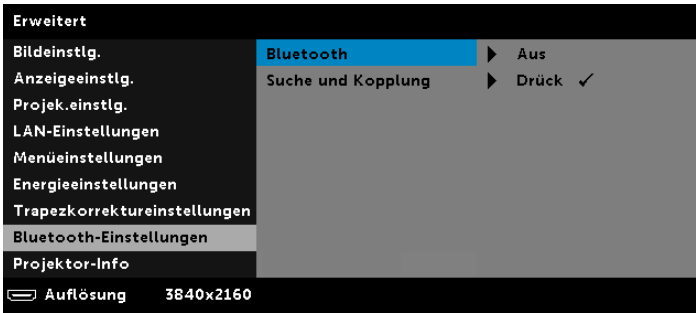

**3** Wenn die Bluetooth-Funktion aktiviert ist, wählen Sie Suche und Kopplung, rufen Sie dann mit der **Enter**-Taste den Bildschirm **Suche und Kopplung** auf.

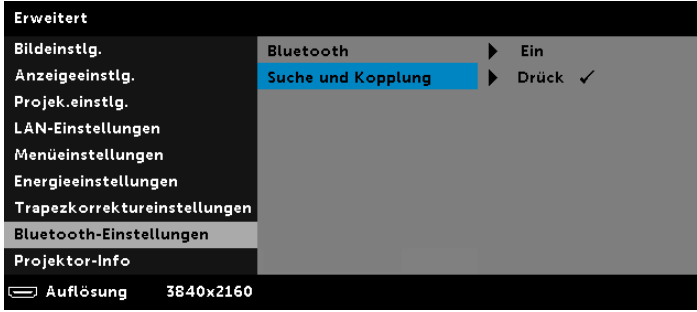

**a** Klicken Sie auf die **Suche**-Schaltfläche.

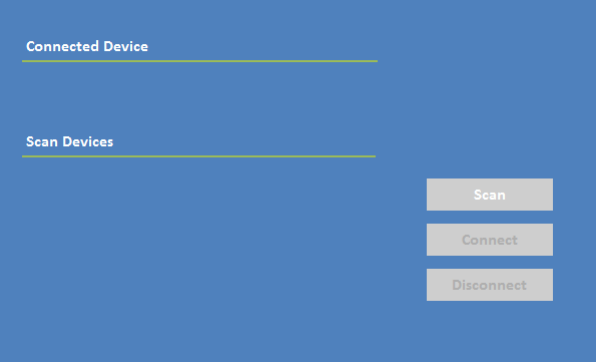

**b** Wenn die Geräteliste angezeigt wird, wählen Sie **Gerät 1** und klicken Sie auf die Schaltfläche **Kopplung**.

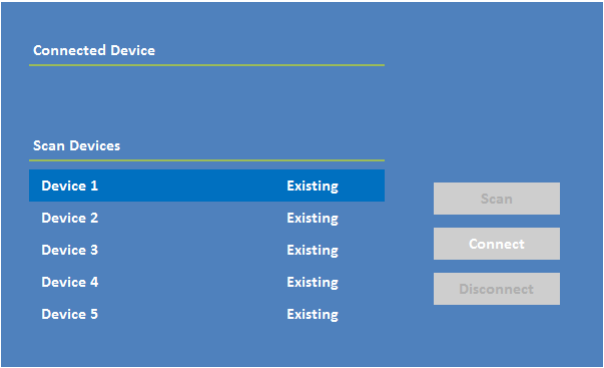

#### **Bluetooth-Lautsprecher trennen**

**1** Stecken Sie das Netzkabel ein und schalten Sie den Projektor mit der Ein-/Austaste ein.

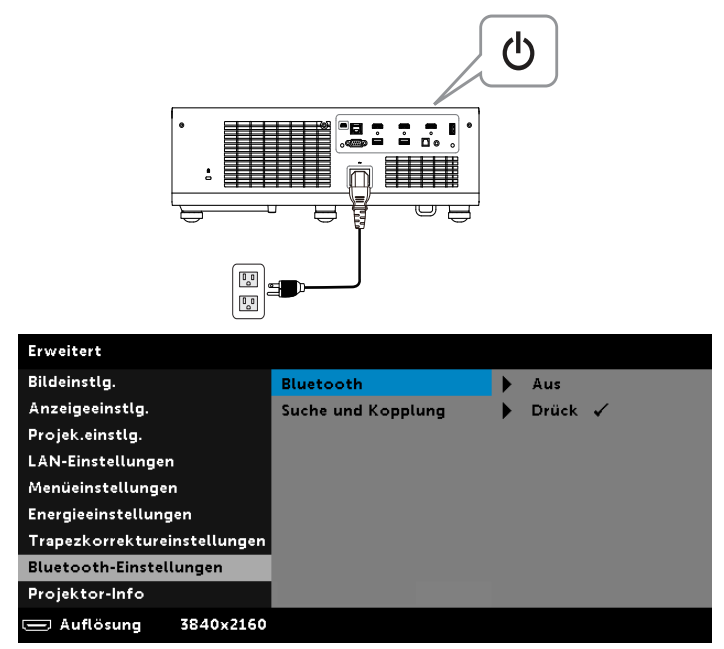

**2** Wählen Sie Suche und Kopplung, rufen Sie dann mit der **Enter**-Taste den Bildschirm **Suche und Kopplung** auf.

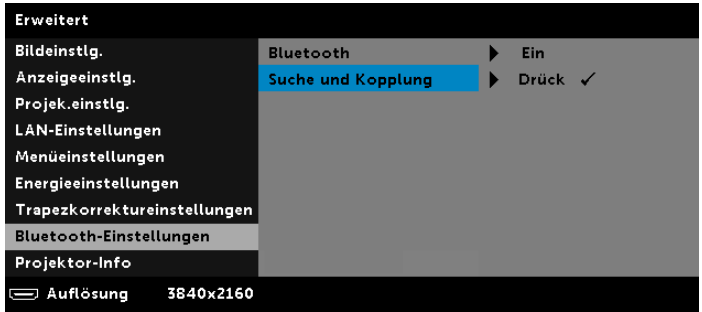

**3** Klicken Sie im Untermenü **Bluetooth – Suche und Kopplung** auf **Trennen**.

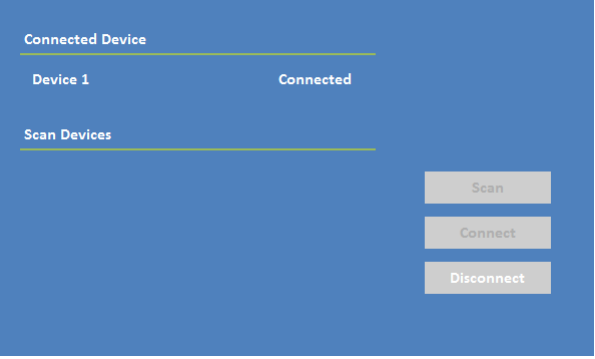

#### **Projektorlautsprecher ausschalten**

**1** Rufen Sie das Menü **Erweiterte Einstellungen** auf. Wählen Sie **Projektoreinstellungen**, schalten Sie dann den Lautsprecher (standardmäßig eingeschaltet) im Untermenü aus.

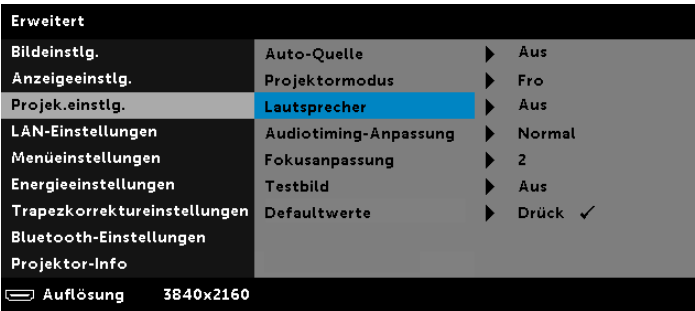

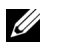

**Hinweis:** Die **Lautsprecher**-Option bezieht sich nur auf den internen Lautsprecher des Projektors.

**2** Wenn Sie die **Mute**-Taste an der Fernbedienung drücken, werden Projektorlautsprecher, externes Audiogerät, SPDIF und Bluetooth-Lautsprecher ausgeschaltet.

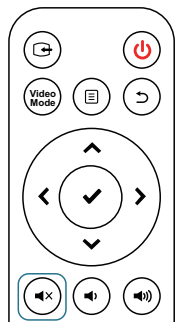

**3** Sobald ein externer Lautsprecher mit 3,5-mm-Miniklinke angeschlossen wird, wird der interne Lautsprecher automatisch ausgeschaltet. Bluetooth-Lautsprecher wirken sich jedoch nicht auf den internen Lautsprecher oder einen externen Lautsprecher mit 3,5-mm-Miniklinke aus.

### **Hohen Dynamikumfang (HDR) verwenden**

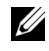

#### **Hinweis:**

- **a** Nur der HDMI-1-Anschluss kann die HDR-Funktion unterstützen.
- **b** PQ-Funktionen können im HDR-Modus nicht angepasst werden.

Befolgen Sie die nachstehenden Schritte zur Aktivierung der HDR-Funktion:

**1** Stecken Sie das Netzkabel ein und schalten Sie den Projektor mit der Ein-/Austaste ein.

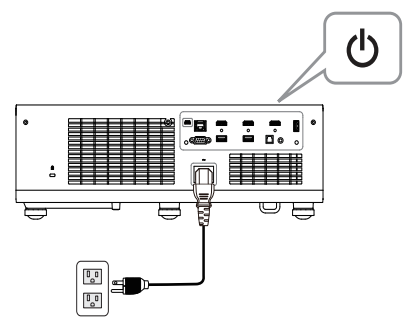

**2** Verbinden Sie das **HDMI-2.0-Kabel** mit dem HDMI-1-Anschluss des Projektors und dem Computer oder DVD-Player.

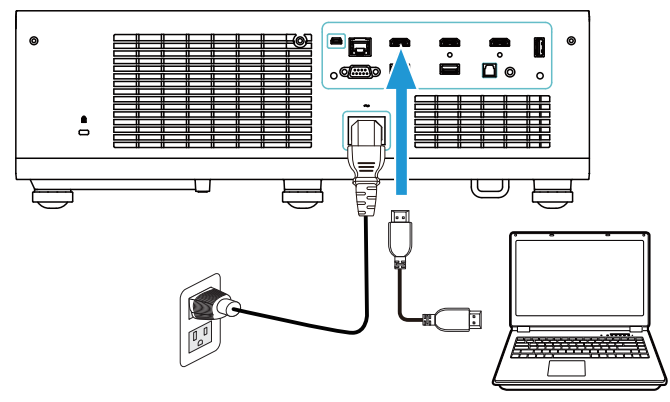

 $\mathscr U$ **Hinweis:** Ihr Computer oder DVD-Player muss die HDR-Funktion unterstützen.

**3** Rufen Sie das Menü **Anzeigeeinstlg.** auf, wählen Sie **HDR**, befolgen Sie dann den Funktionsunterschied zur Auswahl von **Auto**, **HDR hell** oder **Aus** im Untermenü.

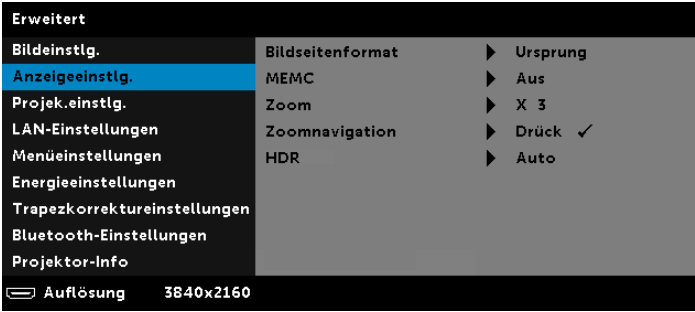

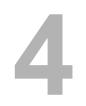

# **4 Problemlösung**

#### **Tipps zur Problemlösung**

[Sollten Probleme mit dem Projektor auftreten, lesen Sie bitte die folgenden](#page-32-0)  Tipps zur Problemlösung. Falls das Problem weiterhin bestehen bleibt, [Kontakt zu Dell](#page-72-0).

#### Problem

Problem Mögliche Lösung Auf dem Bildschirm wird kein Bild angezeigt

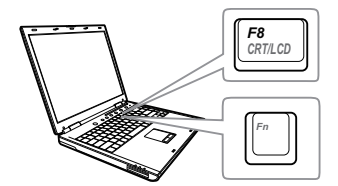

- Stellen Sie sicher, dass Sie die korrekte Eingangsquelle im QU.WAHL-Menü ausgewählt haben.
- Vergewissern Sie sich, dass die externe Grafikschnittstelle aktiviert wurde. Wenn Sie ein Dell-Notebook benutzen, drücken Sie  $\lceil \frac{m}{2} \rceil$  (Email (Fn + F8). Bei anderen Computern sehen Sie in der entsprechenden Dokumentation nach. Falls die Bilder nicht korrekt angezeigt werden, aktualisieren Sie bitte die Grafikkartentreiber Ihres Computers. Bei Dell-Computern siehe www.dell.com/support.
- Vergewissern Sie sich, dass die Kabel richtig angeschlossen sind. Siehe ["Projektorbild anpassen" auf Seite 15](#page-14-0).
- Vergewissern Sie sich, dass die Anschlussstifte weder verbogen noch abgebrochen sind.
- Nutzen Sie Testbild unter Projek.einstlg. im Menü Erweitert. Vergewissern Sie sich, dass die Farben des Testmusters korrekt sind.

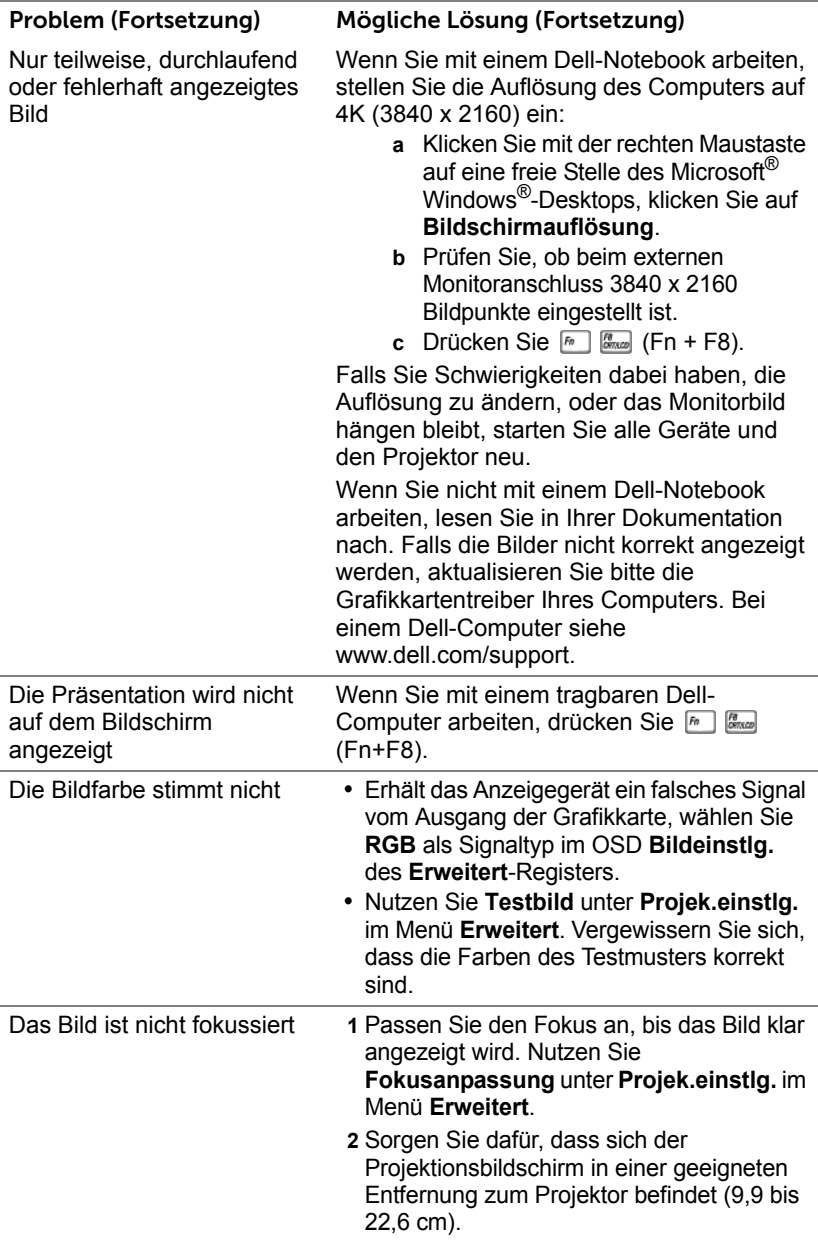

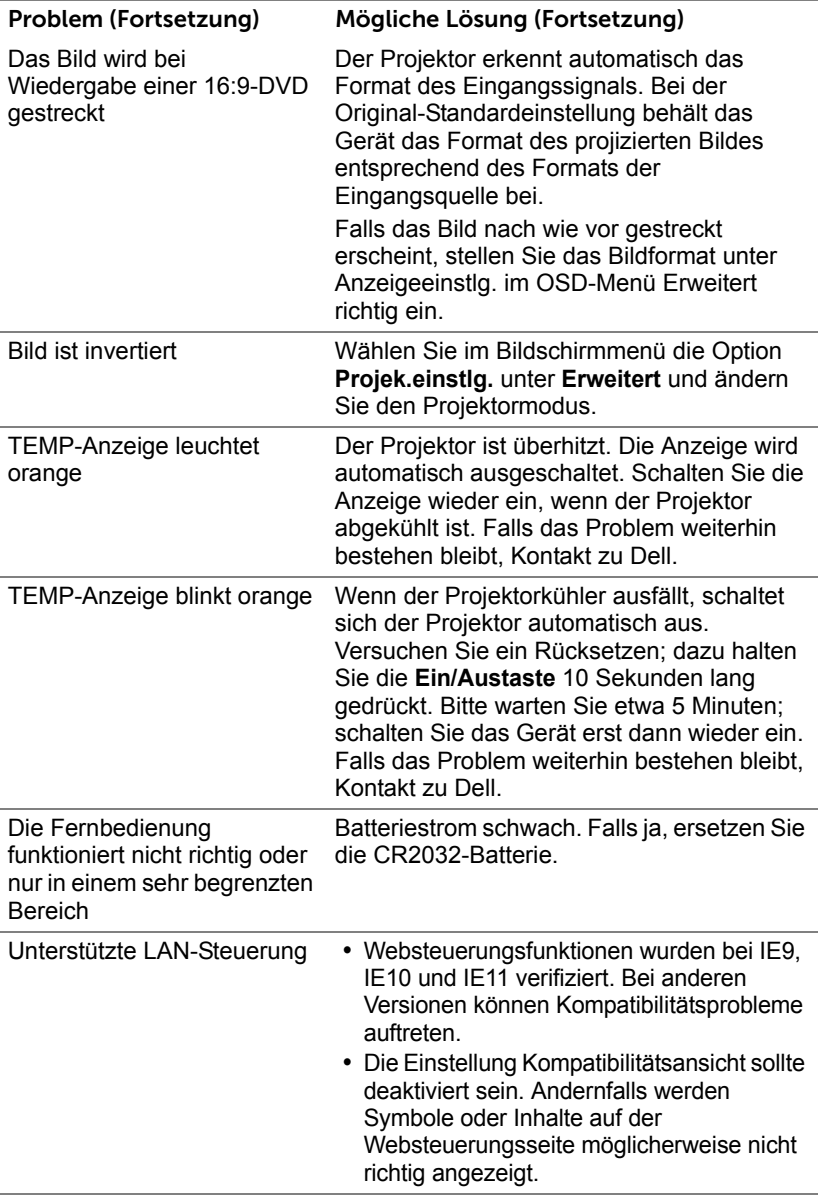

### **Führungssignale**

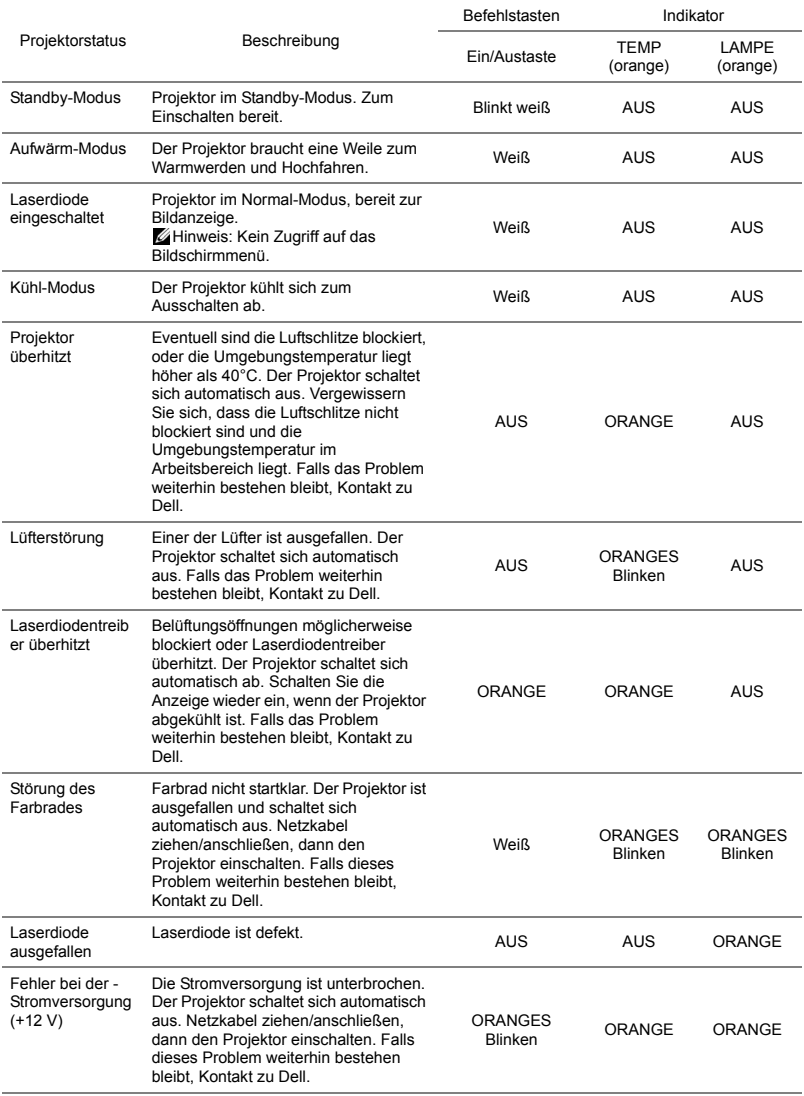

# **5 Wartung**

#### **Batterien in die Fernbedienung ersetzen**

- **1** Drehen Sie die Batteriefachabdeckung zum Entfernen gegen den Uhrzeigersinn.
- **2** Legen Sie eine CR2032-Knopfzelle richtig herum ein; beachten Sie die Polaritätsmarkierungen am Batteriehalter.
- **Hinweis:** Bei der Auslieferung befindet sich eine isolierende Kunststofffolie zwischen der Batterie und dem Batteriekontakt. Ziehen Sie die Folie vor dem Einsatz heraus.

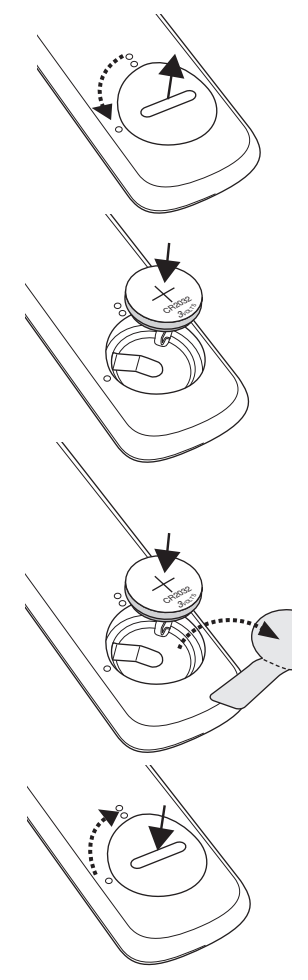

**3** Drehen Sie die Batteriefachabdeckung zum Anbringen im Uhrzeigersinn.

# **6 Technische Daten**

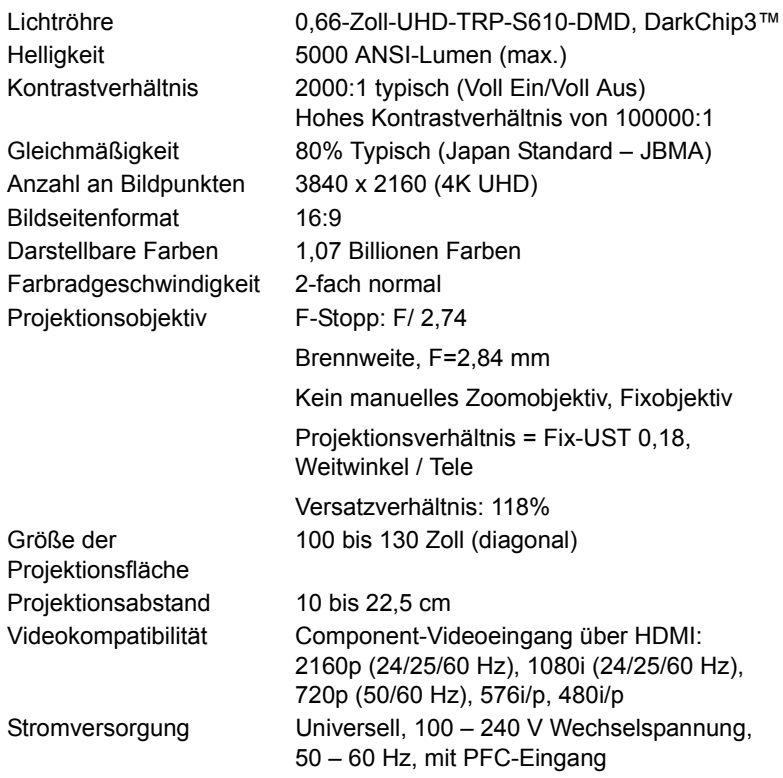

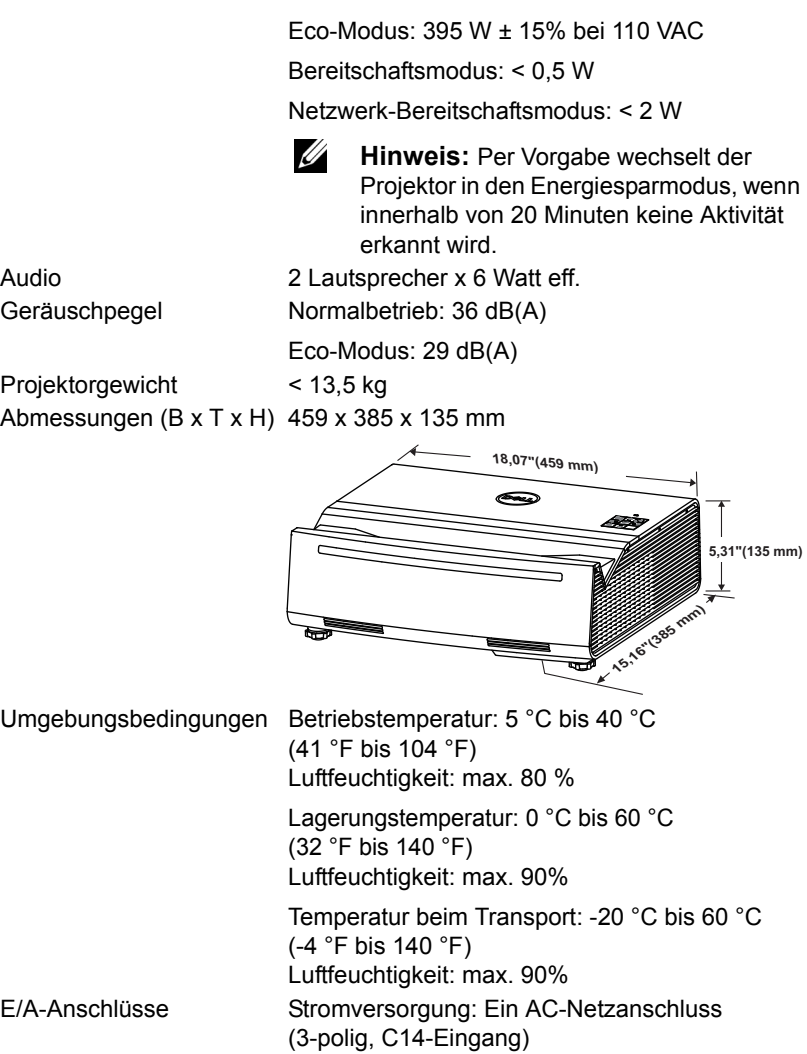

und HDR-fähig).

HDMI-2.0-Eingang: Ein HDMI-2.0-Anschluss für HDMI-2.0-Spezifikationen (HDCP-2.2-konform

Stromverbrauch Normalbetrieb: 545 W ± 15% bei 110 VAC

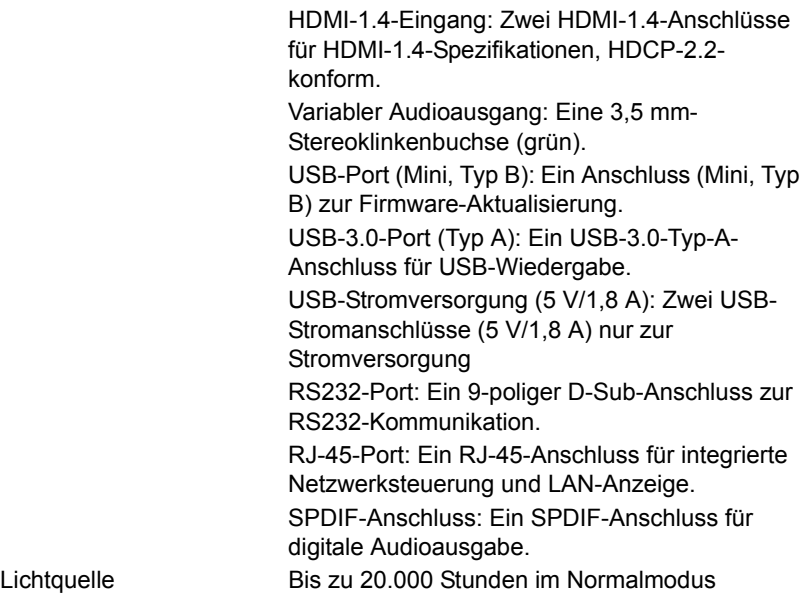

### **Kompatibilitätsmodus (digital)**

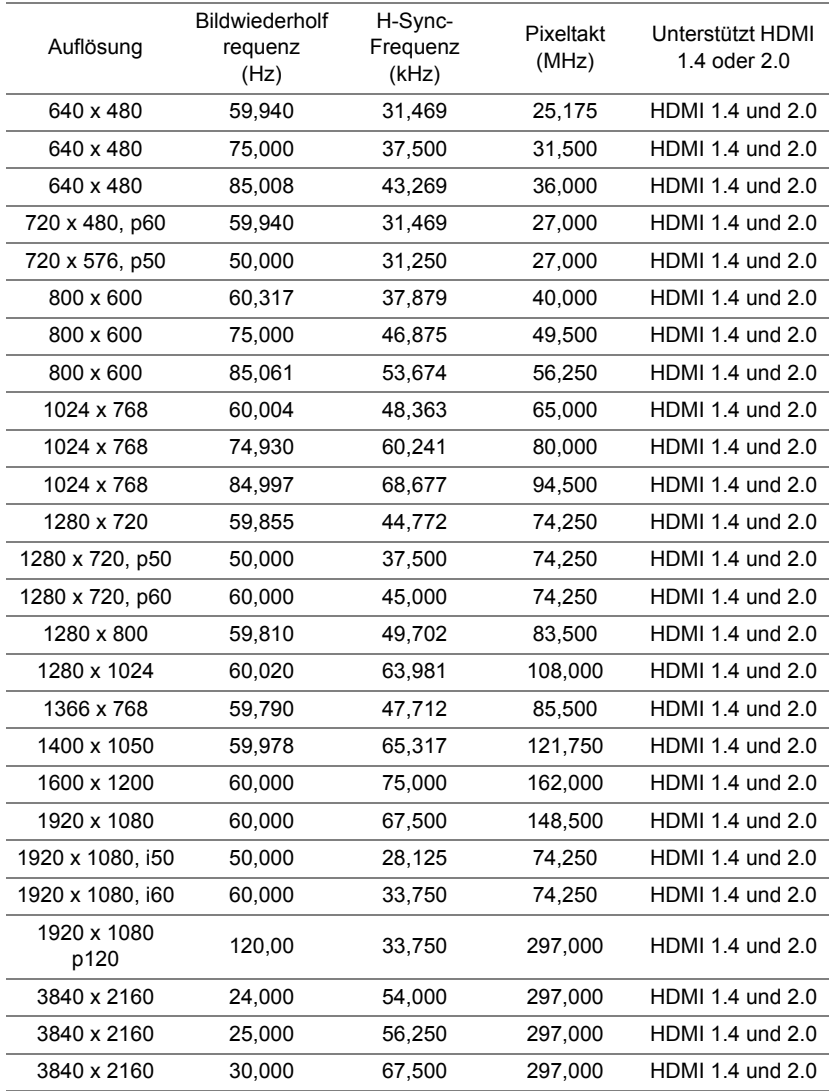

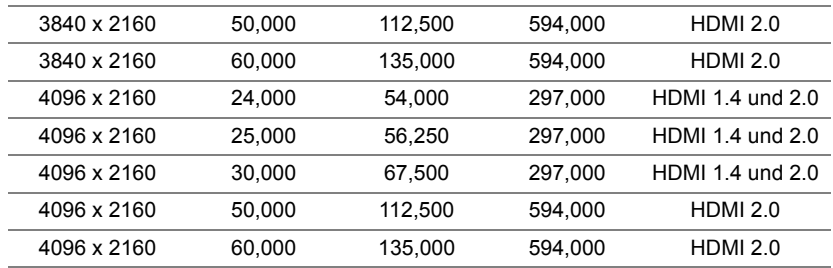

# **7 Zusätzliche Informationen**

Zusätzliche Informationen zur Benutzung Ihres Produktes entnehmen Sie bitte der **Bedienungsanleitung des Dell-Projektors** unter www.dell.com/support/manuals.
# **8 Kontakt zu Dell**

<span id="page-72-0"></span>Kunden in den USA können die Rufnummer 800-WWW-DELL (800-456- 3355) verwenden.

<span id="page-72-1"></span>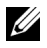

**Hinweis:** Wenn Sie nicht über eine aktive Internetverbindung verfügen, finden Sie die Kontaktinformationen auf Ihrer Kaufbestätigung, Ihrem Versandzettel, Ihrer Rechnung oder im Produktkatalog von Dell.

Dell bietet eine Reihe verschiedener Support- und Serviceoptionen online oder per Telefon an. Die Verfügbarkeit dieser Optionen ist abhängig vom jeweiligen Land und Produkt; einige Optionen sind für Sie möglicherweise nicht verfügbar. So kontaktieren Sie Dell, wenn Sie Fragen zum Verkauf haben, technische Unterstützung benötigen oder den Kundendienst in Anspruch nehmen möchten:

- **1** Besuchen Sie www.dell.com/contactDell.
- **2** Wählen Sie Ihr Land aus der angezeigten Liste.
- **3** Wählen Sie ein Segment für den Kontakt.
- **4** Wählen Sie den Link des von Ihnen benötigten Kundendienstes oder Services.

# **Index**

## **A**

Anschlüsse Audioausgang [7](#page-6-0) HDMI1-Anschluss (2.0) [7](#page-6-1) HDMI2-Anschluss (1.4) [7](#page-6-2) HDMI3-Anschluss (1.4) [7](#page-6-3) Mini-USB-Anschluss (Mini, Typ B) zur Firmware-Aktualisierung [7](#page-6-4) Netzanschluss [7](#page-6-5) RJ45-Anschluss [7](#page-6-6) RS232-Anschluss [7](#page-6-7) Schlitz für Kensington-Kabel [7](#page-6-8) SPDIF-Anschluss [7](#page-6-9) USB- (Type A) 3.0-Anschluss für USB-Medienwiedergabe und optionalen WLAN-Dongle [7](#page-6-10) USB-Type-A-Stromanschluss (5V/1,8 A) [7](#page-6-11)

### **B**

Batterien [66](#page-65-0)

#### **D**

Dell Kontakt [72](#page-71-0), [73](#page-72-0)

### **E**

Einstellen des Projektionsbildes Einstellen der Projektorhöhe [22](#page-21-0) Projektor absenken Hinteres Neigungseinstellrad [22](#page-21-1) Vorderes Neigungseinstellrad [22](#page-21-2) Einstellen des Projektorfokus [23](#page-22-0)

#### **F**

Fernbedienung [12](#page-11-0)

### **K**

Kontakt zu Dell [5](#page-4-0) Kundendienst Kontakt zu Dell [72](#page-71-0), [73](#page-72-0)

#### **P**

Projektor [6](#page-5-0) 6-W-Lautsprecher (x 2) [6](#page-5-1) IR-Empfänger [6](#page-5-2) Montagelöcher zur Wandmontage [6](#page-5-3) Neigungsverstellungsrad [6](#page-5-4) Objektiv [6](#page-5-5) Statusanzeigen [6](#page-5-6)

Stromschalter [6](#page-5-7)

# **T**

Technische Daten Abmessungen [68](#page-67-0) Anzahl an Bildpunkten [67](#page-66-0) Audio [68](#page-67-1) Bildseitenformat [67](#page-66-1) Darstellbare Farben [67](#page-66-2) E/A-Anschlüsse [68](#page-67-2) Farbradgeschwindigkeit [67](#page-66-3) Geräuschpegel [68](#page-67-3) Gleichmäßigkeit [67](#page-66-4) Größe der Projektionsfläche [67](#page-66-5) Helligkeit [67](#page-66-6) Kontrastverhältnis [67](#page-66-7) Lichtröhre [67](#page-66-8) Projektionsabstand [67](#page-66-9) Projektionsobjektiv [67](#page-66-10) Projektorgewicht [68](#page-67-4) Stromverbrauch [68](#page-67-5) Stromversorgung [67](#page-66-11) Umgebungsbedingungen [68](#page-67-6) Videokompatibilität [67](#page-66-12)

Telefonnummern [73](#page-72-1)